# Yealink 亿联网络

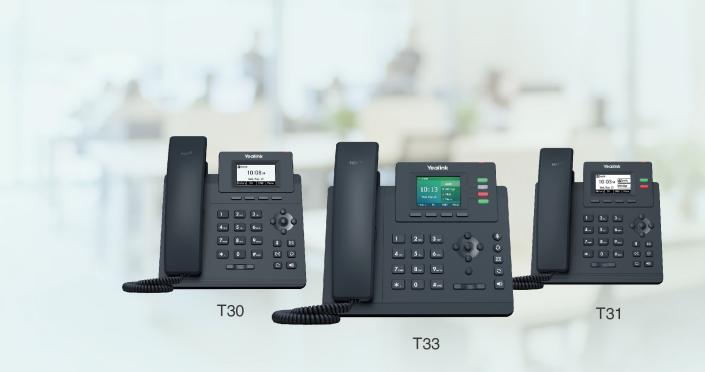

# **T3 Series IP Phones**

**User Guide** 

Version: 86.5 | Date: Mar. 2021

# **Table of Contents**

| Table of Contents                                           | 1       |
|-------------------------------------------------------------|---------|
| Before You Begin                                            |         |
| Related Documentation                                       |         |
| Summary of Changes                                          |         |
| Changes for Release V86, Guide Version V86.5                |         |
| Getting Started                                             | _       |
| Hardware Overview                                           |         |
| T33P/T33G Hardware                                          |         |
| T31P/T31G/T31/T30P/T30 Hardware                             |         |
| Power LED Indicator                                         | 12      |
| Line Key LED                                                | 13      |
| Screen and Icons                                            |         |
| Idle Screen                                                 |         |
| Calls Screen                                                |         |
| Icons in the Status Bar                                     | 15      |
| T33P/T33G Icons in the Status Bar                           | 16      |
| T31P/T31G/T31/T30P/T30 Icons in the Status Bar              | 16      |
| Line Key Icons                                              | 16      |
| T33P/T33G Line Key Icons                                    | 1/      |
| T31P/T31G/T31/T30P/T30 Line Key Icons                       |         |
| Entering Characters                                         | 18      |
|                                                             |         |
| Call Features Changing the Default Assount                  |         |
| Changing the Default Account                                |         |
| Placing Calls Placing a Call from the Digler                | 19      |
| Placing a Call from the Dialer                              | ·····19 |
| Placing Multiple Calls Placing a Call with a Speed Dial Key | 20      |
| Placing a Call Back to the Last Incoming Number             | 20      |
| Redialing a Number                                          | 21      |
| Dialing a Hotline Number                                    | 21      |
| Placing an International Call                               | 21      |
| Placing a Call from the Call History                        | 21      |
| Placing a Call from the Directory                           | 22      |
| Placing an Anonymous Call                                   | 22      |
| Placing Calls to Google Contacts                            | 22      |
| Placing an Emergency Call from a Locked Phone               | 23      |
| Answering Calls                                             | 23      |
| Answering Calls                                             | 23      |
| Answering a Call When in a Call                             | 23      |
| Answering a Call When in a Call                             | 24      |
| Answering a Call Automatically                              | 24      |

| Switching Among the Handset, Speakerphone and Headset Modes   | 24                                     |
|---------------------------------------------------------------|----------------------------------------|
| Disabling Call Waiting                                        | 24                                     |
| Silencing or Rejecting Incoming Calls                         |                                        |
| Silencing a Call                                              | 25                                     |
| Rejecting a Call Manually                                     |                                        |
| Rejecting Anonymous Calls                                     | 25                                     |
| Rejecting Calls with Do Not Disturb (DND)                     | 23<br>26                               |
| Rejecting Calls with DND on All Lines                         | 26                                     |
| Rejecting Calls with DND on a Specific Line                   | 20                                     |
| Deactivating DND                                              | 20                                     |
| Ending Calls                                                  | 27<br>27                               |
| Redialing a Call Automatically                                |                                        |
| Muting/Unmuting Audio                                         | ۰۰۰۰۰۰۰۰۰۰۵                            |
| Keep Mute                                                     | 20<br>مور                              |
| Holding and Resuming Calls                                    | 20                                     |
| Holding a Call                                                | 20                                     |
| Resuming a Held Call                                          | 29                                     |
| Redirecting Incoming Calls                                    |                                        |
| Forwarding All Incoming Calls to a Contact                    | 29                                     |
| Forwarding All Incoming Calls on All Lines                    | 25                                     |
| Forwarding All Incoming Calls on a Specific Line              |                                        |
| Deactivating Call Forward                                     |                                        |
| Forwarding an Incoming Call Manually                          | 30                                     |
| Forwarding Incoming Calls with a Forward Key                  | 31                                     |
| Diverting Calls to a Contact                                  | 31                                     |
| Transferring Calls                                            |                                        |
| Performing a Blind Transfer                                   | ره                                     |
| Performing a Semi-Attended/Attended Transfer                  | ےں<br>رو۔۔۔۔۔ع                         |
| Performing Transfer with a Transfer Key                       | ააე                                    |
| Setting a Transfer Key                                        |                                        |
| Performing a Blind Transfer Using a Transfer Key              |                                        |
| Performing a Semi-attended/Attended Using a Transfer Key      |                                        |
| Performing a Call Transfer by Selecting a Transfer Mode       |                                        |
| Conference Calls                                              | ٥٥                                     |
| Local Conference                                              | ٠٠٠٠٠٠٠٠٠٠٠٠٠٠٠٠٠٠٠٠٠٠٠٠٠٠٠٠٠٠٠٠٠٠٠٠٠٠ |
| Setting Up a Local Conference Call                            | ۰۰۰۰۰۰۰۰۰۰۶                            |
| Merging Two Calls into a Conference                           | 35                                     |
| Inviting a Transfer Target and a Transferee into a Conference | 3535                                   |
| Holding or Resuming a Conference Call                         | 35                                     |
| Muting or Unmuting a Conference Call                          | 35                                     |
| Splitting a Conference Call                                   |                                        |
| Managing Conference Participants                              | 35                                     |
| Ending a Conference Call                                      | عد                                     |
| Network Conference                                            | 30                                     |

| Setting Up a Network Conference                          | 36          |
|----------------------------------------------------------|-------------|
| Multicast Paging                                         |             |
| Sending Multicast Paging                                 | 37          |
| Setting a Multicast Paging Key                           | 37          |
| Sending a Paging by a Multicast Paging Key               | ,<br>85     |
| Setting a Paging List Key                                |             |
| Setting a Paging Group                                   | ەد          |
| Sending Pages by a Paging List Key                       |             |
| Deleting a Paging Group                                  |             |
| Receiving Multicast Paging                               |             |
| Managing a Paging Call                                   | 39          |
| Advanced Call Features                                   | 41          |
| Using Call Completion                                    | 41          |
| Call Pickup                                              |             |
| Picking up a Call Directly                               |             |
| Picking up a Group Call Directly                         | 42          |
| Picking up a Call with a Pick Up Key                     |             |
| Picking up a Call with a Group Pickup Key                |             |
| Call Park and Call Retrieve                              | 40          |
| Parking or Retrieving a Call in the FAC Mode             |             |
| Parking a Call in the FAC Mode                           |             |
| Retrieving a Parked Call in the FAC Mode                 | · · ·<br>45 |
| Parking or Retrieving a Call in the Transfer Mode        | 45          |
| Parking a Call in the Transfer Mode                      | 45          |
| Retrieving a Parked Call in the Transfer Mode            | 45          |
| Parking or Retrieving a Call with a Park or Retrieve Key | 46          |
| State Indicator of the Park/Retrieve key                 | 46          |
| Parking a Call using a Park Key                          | 46          |
| Retrieving a Parked Call using a Retrieve Key            | 47          |
| Busy Lamp Field (BLF)                                    | 47          |
| State Indicator of Remote Line by BLF Key                | 47          |
| Audio Alert for BLF Pickup                               | 48          |
| Setting an Alert Tone for Monitored Lines                | 48          |
| Visual Alert for BLF Pickup                              | 48          |
| Setting a BLF Key                                        |             |
| Picking up a Remote Call by BLF Key                      | 49          |
| Transferring a Call by BLF Key                           |             |
| Performing a Blind Transfer                              | 50          |
| Performing a Semi-attended/Attended Transfer             | 50          |
| Parking or Retrieving a Call by BLF Key                  | 50          |
| Parking a Call to a Monitored Line                       |             |
| Retrieving a Parked Call                                 |             |
| BLF List                                                 | 50<br>51    |
| State Indicator of Remote Line by BLF List Key           | 51          |
|                                                          | 51          |

| Audio Alert for BLF Pickup                            | 51 |
|-------------------------------------------------------|----|
| Setting an Alert Tone for Monitored Lines             | 51 |
| Visual Alert for BLF Pickup                           | 52 |
| Ring Type for BLF Parked Call Monitor                 | 52 |
| Setting an Alert Tone for the BLF Parked Call Monitor | 52 |
| Visual Alert for BLF Parked Call Monitor              | 52 |
| Picking up a Remote Call by BLF List Key              | 53 |
| Transferring a Call by BLF List Key                   | 53 |
| Performing a Blind Transfer                           | 59 |
| Performing a Semi-attended/Attended Transfer          | 53 |
| Parking a Call by a BLF List Key                      | 54 |
| Retrieving a Call by a BLF List Key                   | 54 |
| Barging in an Active Call by BLF List Key             | 54 |
| Retrieving a Call Parked to the Monitored Line        | 54 |
| Shared Line                                           | 55 |
| State Indicator of Shared Line                        | 55 |
| Placing Calls on a Shared Line                        | 56 |
| Answering Calls on a Shared Line                      | 56 |
| Placing a Call on Public Hold                         | 56 |
| Placing a Call on Private Hold                        | 56 |
| Retrieving a Held Call on a Shared Line               | 57 |
| Barging in an Active Call on a Shared Line            | 57 |
| Pulling a Shared Call on a Shared Line                | 57 |
| Intercom                                              | 57 |
| State Indicator of the Intercom key                   | 58 |
| Placing an Intercom Call                              | 58 |
| Picking up an Incoming Call of the Target Extension   | 58 |
| Answering an Intercom Call                            | 59 |
| Short Message Service (SMS)                           | 60 |
| Reading a Text Message                                | 60 |
| Sending a Text Message                                | 60 |
| Replying to a Text Message                            | 60 |
| Deleting a Text Message                               | 61 |
| Voice Mail                                            | 61 |
| Setting the Voice Mail Code                           | 61 |
| Leaving Voice Mails                                   | 61 |
| Listening to Voice Mails                              | 61 |
| Using the Hot Desking                                 | 62 |
| Automatic Call Distribution (ACD)                     | 62 |
| State Indicator of ACD User                           | 62 |
| Logging into the ACD System                           | 63 |
| Changing the ACD Status                               | 63 |
| Directory                                             | 61 |
| Local Directory                                       | 04 |

| Managing the Local Directory Groups                       | 64 |
|-----------------------------------------------------------|----|
| Adding Contact Groups                                     | 64 |
| Editing Contact Groups                                    | 64 |
| Deleting Contact Groups                                   | 65 |
| Managing the Local Directory Contacts                     | 65 |
| Adding Contacts                                           | 65 |
| Viewing Contacts                                          | 65 |
| Editing Contacts                                          | 65 |
| Deleting a Contact                                        | 66 |
| Deleting All Contacts                                     | 66 |
| Moving a Local Directory Contact to Blacklist             | 66 |
| Searching for Contacts                                    | 66 |
| Favorites                                                 | 66 |
| Adding Favorites                                          | 67 |
| Adding an Existing Contact to Your Favorites              | 67 |
| Adding a New Contact to Your Favorites                    | 67 |
| Viewing Favorites                                         | 67 |
| Reordering Favorites                                      | 67 |
| Deleting Favorites                                        | 68 |
| Blacklist                                                 |    |
| Adding a Blacklist Contact                                | 68 |
| Viewing Blacklist Contacts                                | 68 |
| Editing a Blacklist Contact                               | 68 |
| Deleting Blacklist Contacts                               | 69 |
| Deleting a Blacklist Contact                              | 69 |
| Deleting All Blacklist Contacts                           | 69 |
| Moving a Blacklist Contact to the Local Directory         | 69 |
| Google Contacts                                           | 69 |
| Viewing Google Contacts                                   | 69 |
| Updating Google Contacts                                  | 70 |
| Searching for Google Contacts                             | 70 |
| Remote Phone Book                                         | 70 |
| Searching for Remote Phone Book Contacts                  | 70 |
| Viewing Remote Phone Book Contacts                        | 70 |
| Saving a Remote Phone Book Contact to the Local Directory | 70 |
| Saving a Remote Phone Book Contact to the Blacklist       | 71 |
| Call History                                              | 70 |
| Call History Icons                                        |    |
| Viewing History Records                                   | 72 |
| Saving a History Record to Local Directory                | 72 |
| Saving a History Record to Blacklist                      | 72 |
| Deleting History Records                                  | 73 |
| Deleting a Call Record                                    | 73 |
| Deleting All Call Records                                 | 73 |
| •                                                         | /3 |

| Disabling History Record                            | 73        |
|-----------------------------------------------------|-----------|
| Customizing Your Phone                              | 74        |
| Changing the Administrator Password                 |           |
| Wallpaper                                           |           |
| Changing Wallpaper on Idle Screen                   |           |
| Screen Saver                                        | 7         |
| Changing the Waiting Time for Screen Saver          | ,         |
| Disabling Time & Date and Status Icons Display      | 7F        |
| Setting the Screen Saver Type                       | 7F        |
| Changing the Backlight and Time                     | 76        |
| Adjusting the Screen Contrast                       | 76        |
| Changing the Language                               |           |
| Time & Date                                         | , ,<br>77 |
| Setting the Time and Date Manually                  |           |
| Changing the Time and Date Format                   |           |
| Setting a Key as Send                               |           |
| Customizing the Soft Keys                           | 7£        |
| Phone Lock                                          |           |
| Setting the Phone Lock                              |           |
| Locking Your Phone Manually                         | 79        |
| Unlocking Your Phone                                |           |
| Changing Your Phone Unlock PIN                      |           |
| Extending the Line Key Labels                       | 80        |
| Locking the Line Key                                | 80        |
| Audio Settings                                      |           |
| Adjusting the Volume                                | 02        |
| Setting the Ring Tone                               | 82        |
| Setting a Ring Tone for the Phone                   | 82        |
| Setting a Ring Tone for an Account                  | 82        |
| Setting a Ring Tone for a Group                     | 82        |
| Setting a Ring Tone for a Contact                   | 83        |
| Disabling the Key Tone                              | 83        |
| Muting the Ringtone                                 | 83        |
|                                                     |           |
| Maintaining Your Phone                              | 84        |
| Warnings                                            | 84        |
| Investigating Warnings                              | 84        |
| Re-provisioning Your Phone                          | 84        |
| Clearing Warnings                                   | 85        |
| Diagnosing the Network                              | 85        |
| Rebooting Your Phone                                | 85        |
| Resetting to Factory Settings                       | 85        |
| Updating the Phone Configuration                    | 86        |
| Clearing User's Personalized Configuration Settings |           |

| Appendix - Menu Structure            | 87 |
|--------------------------------------|----|
| For the T33P/T33G Phone              | 87 |
| For the T31P/T31G/T31/T30P/T30 Phone | 88 |

# **Before You Begin**

This guide provides information you need to quickly use your new phone.

Firstly, verify with your system administrator that the IP network is ready for phone configuration. Also, be sure to read the Quick Start Guide which can be found in your phone package before you set up and use the phone. As you read this guide, keep in mind that some features are only configurable by your system administrator or determined by your phone environment. As a result, some features may not be enabled or may be operated differently on your phone. Additionally, the examples and graphics in this guide may not directly reflect what is displayed or is available on your phone screen.

Note: This guide mainly takes T31P phones as an example.

This user guide contains information for the following Yealink products:

- T33P IP phones
- T33G IP phones
- T31P IP phones
- · T31G IP phones
- T31 IP phones
- T30P IP phones
- T30 IP phones

### **Related Documentation**

You can view more types of documents to make the phone to perform more functions.

You can obtain additional information on the following phones from Yealink Support:

- Classic IP Phone T33P
- Classic IP Phone T33G
- Classic IP Phone T31P
- Classic IP Phone T31G
- Classic IP Phone T31
- Classic IP Phone T30P
- Classic IP Phone T30

The following types of related documents are available on each support page on Yealink support page:

- · Release Notes, which details bug fixes and feature enhancements when an update is released.
- · Quick Start Guide, which describes how to assemble your phone and configure the basic phone features.
- Administrator Guide, which provides detailed information on how to configure phone features for the system administrator.
- Regulatory Notice, which provides information about all regulatory and safety guidance.

You can also view other user documents which provide descriptions and examples for phone settings and features on the Yealink support page.

# **Summary of Changes**

This section describes the changes to this guide for each release and guide version.

# Changes for Release V86, Guide Version V86.5

The following sections are new for this version:

• Muting the Ringtone

# Major updates have occurred to the following sections:

• Placing an Anonymous Call

You can select  ${\it All\ On}$  to turn on local anonymous for all lines.

# **Getting Started**

Before you use your phone, take some time to get familiar with its features and user interface.

The terms "the phone" and "your phone" refer to any of the IP phones.

#### **Topics**

Hardware Overview Screen and Icons Entering Characters

# **Hardware Overview**

Understanding the phone hardware helps you easily use the phone's features.

### **Topics**

T33P/T33G Hardware
T31P/T31G/T31/T30P/T30 Hardware
Power LED Indicator
Line Key LED

### T33P/T33G Hardware

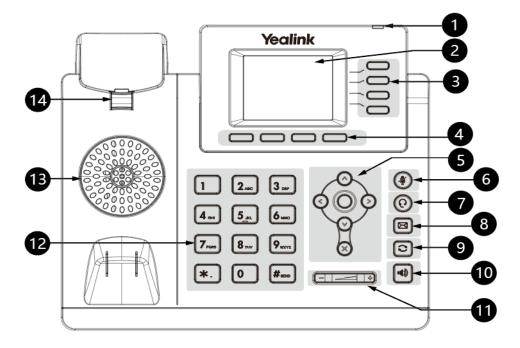

| NO. | Item                     | Description                                                                            |
|-----|--------------------------|----------------------------------------------------------------------------------------|
| 1   | Power LED Indic-<br>ator | Indicates call status, message status and phone's system status.                       |
| 2   | iPhone Screen            | Shows information about your phone, such as calls, messages, soft keys, time and date. |
| 3   | Line Keys                | Access your phone lines and features.                                                  |
| 4   | Soft Keys                | Access the function displayed on the screen above the soft keys. The soft keys         |

| NO. | Item             | Description                                                                                                    |
|-----|------------------|----------------------------------------------------------------------------------------------------|
|     |                  | change depending on what you are doing at the time.                                                                                             |
|     | Navigation Keys  | Scroll through information or options displayed on the screen.     Access History and Directory respectively.                                   |
| 5   | OK Key           | Confirms actions or answers incoming calls.                                                                                                    |
|     | Cancel Key       | Cancels actions or rejects incoming calls.                                                                                                    |
| 6   | MUTE Key         | Toggles the microphone on or off.                                                                                                    |
| 7   | HEADSET Key      | Toggles the headset mode on or off.                                                                                                    |
| 8   | MESSAGE Key      | Accesses your voice messages.                                                                                                    |
| 9   | REDIAL Key       | Redials a previously dialed number.                                                                                                    |
| 10  | Speakerphone Key | Toggles the speakerphone (hands-free) mode or not.                                                                                              |
| 11  | Volume Key       | Adjust the volume of handset, headset, speaker.                                                                                                 |
| 12  | Keypad keys      | Allow you to enter numbers, letters, and special characters. If a menu item has an index number, you can use the keypad key to select the item. |
| 13  | Speaker          | Provides ringer and speakerphone audio output.                                                                                                  |
| 14  | Reversible Tab   | Secures the handset in the handset cradle when the phone is mounted vertically.                                                                 |

# T31P/T31G/T31/T30P/T30 Hardware

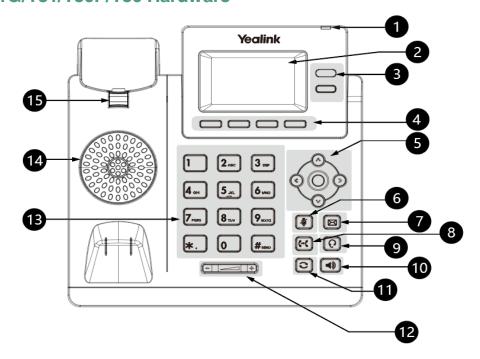

| NO. | Item                     | Description                                                                                                    |
|-----|--------------------------|----------------------------------------------------------------------------------------------------|
| 1   | Power LED Indic-<br>ator | Indicates call status, message status and phone's system status.                                                                   |
| 2   | Phone Screen             | Shows information about your phone, such as calls, messages, soft keys, time and date.                                             |
| 3   | Line Keys                | Access your phone lines and features.<br>The T30P/T30 phone does not have Line keys.                                               |
| 4   | Soft Keys                | Access the function displayed on the screen above the soft keys. The soft keys change depending on what you are doing at the time. |
| 5   | Navigation Keys          | Scroll through information or options displayed on the screen.     Access History and Directory respectively.                      |
|     | OK Key                   | Confirms actions or answers incoming calls.                                                                                        |
| 6   | MUTE Key                 | Toggles the microphone on or off.                                                                                                  |
| 7   | MESSAGE Key              | Accesses your voice messages.                                                                                                    |
| 8   | TRAN Key                 | Transfers a call.                                                                                                    |
| 9   | HEADSET Key              | Toggles the headset mode on or off.                                                                                                |
| 10  | Speakerphone Key         | Toggles the speakerphone (hands-free) mode or not.                                                                                 |
| 11  | REDIAL Key               | Redials a previously dialed number.                                                                                                |

| NO. | Item           | Description                                                                                                    |
|-----|----------------|----------------------------------------------------------------------------------------------------|
| 12  | Volume Key     | Adjust the volume of handset, headset, speaker.                                                                                                 |
| 13  | IK AVNAN KAVE  | Allow you to enter numbers, letters, and special characters. If a menu item has an index number, you can use the keypad key to select the item. |
| 14  | Speaker        | Provides ringer and speakerphone audio output.                                                                                                  |
| 15  | Reversible Tab | Secures the handset in the handset cradle when the phone is mounted vertically.                                                                 |

### **Power LED Indicator**

The power LED indicator indicates the call, message and phone's system status.

| LED Status               | Description                                                                              |
|--------------------------|------------------------------------------------------------------------------------------|
| Solid red                | The phone is initializing.                                                               |
| Fast-flashing red (0.3s) | The phone is ringing.                                                                    |
| Slowly-flashing red (1s) | The phone receives a voice mail or text message.                                         |
|                          | The phone enters the power-saving mode.<br>It is only available on the T33P/T33G phones. |

**Note**: The above introduces the default LED status. Your system administrator can configure the status of the power LED indicator.

# **Line Key LED**

The line key LED indicators are associated with the status of phone lines and features. It is not available on T30P/T30 phones.

Line key LED (associated with the phone line)

| LED Status            | Description                                         |
|-----------------------|-----------------------------------------------------|
| Solid green           | The line is seized.<br>The line is in conversation. |
| Fast-flashing green   | The line receives an incoming call.                 |
| Slowly-flashing green | The call is placed on hold.                         |
| Off                   | The line is inactive.                               |

Line key LED (configured as a page switch key)

| LED Status          | Description                                                                      |
|---------------------|----------------------------------------------------------------------------------|
| Solia rea           | There is a call parked on the line, and the line key is not on the current page. |
| Fast-flashing green | The line receives an incoming call, and the line key is not on the current       |

| LED Status        | Description                                                                             |
|-------------------|-----------------------------------------------------------------------------------------|
|                   | page.                                                                                   |
| Fast-flashing red | The monitored user whose line key is not on the current page receives an incoming call. |
| Off               | The line keys are idle.                                                                 |

# **Screen and Icons**

The user screens and icon indicators can help you navigate and understand the important information on the phone's status.

#### **Topics**

Idle Screen Calls Screen Icons in the Status Bar Line Key Icons

### Idle Screen

The idle screen is made up of the status bar, line keys, and soft keys. The time & date is displayed in the middle of the screen.

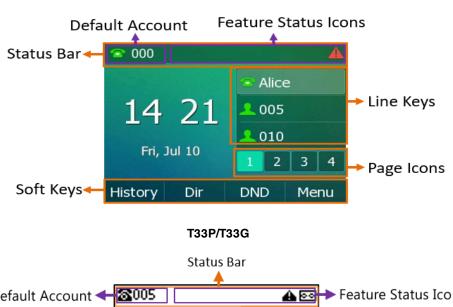

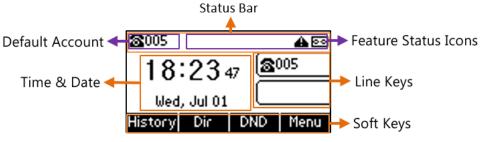

T31P/T31G/T31

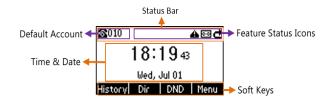

#### T30P/T30

- Status Bar: Display the default account, feature status icons, and the time. The status icons are displayed when features are activated.
- Line Keys: Display the information associated with the line keys and feature keys on the phone.
- Page Icons: The page icons appear only when you assign functionality to line key located in line key 5-12 on the T33P/T33G phones.
- Soft Keys: Each soft key label indicates the action for the soft key below the screen.

### **Related Topics**

Icons in the Status Bar Changing the Default Account Customizing the Soft Keys

### Calls Screen

All of your active and held calls are displayed on the calls screen. You can press up or down navigation key to switch among calls.

For T33P/T33G, the calls screen can display the local name or number. Check with your system administrator to find out if this feature is available on the phone. When there is an active call and a held call, the calls screen is shown below:

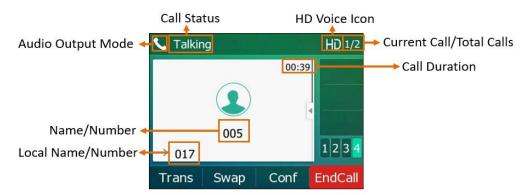

During a call, you can press the OK key to view the current time & date and phone status. The phone screen is shown below:

| Status          |                   |  |
|-----------------|-------------------|--|
| 1. Time & Date: | 10:26 Mon, Jul 06 |  |
| 2. IPv4:        | 10.81.6.37        |  |
| 3. MAC:         | 80:5E:C0:BD:2B:7E |  |
| 4. Firmware:    | 124.85.0.10       |  |
| Back            |                   |  |

### Icons in the Status Bar

The icons in the status bar help you easily get the current phone status, such as call and message status. Icons in the status bar vary by phone models.

### **Topics**

T33P/T33G Icons in the Status Bar T31P/T31G/T31/T30P/T30 Icons in the Status Bar

### T33P/T33G Icons in the Status Bar

| Icons                                                                                                    | Description                       | Icons    | Description          |
|----------------------------------------------------------------------------------------------------|-----------------------------------|----------|----------------------|
|                                                                                                    | Wired network is unavailable      |          | Phone Lock           |
|                                                                                                    | Wired network is unreachable      | 5        | Missed Calls         |
| <br><br> | Speakerphone (hands-free)<br>mode | <b>2</b> | Always Forward       |
| Ē2                                                                                                    | Busy Forward                      | 2        | No Answer Forward    |
| &                                                                                                    | Handset mode                      | 0        | Do Not Disturb (DND) |
|                                                                                                    | Headset mode                      | A        | Phone Warning        |
| $\succeq$                                                                                                    | Voice Mail                        | <b>%</b> | Keep Mute            |
|                                                                                                    | Text Message                      | (X       | Silent Mode          |
| 4.                                                                                                    | Auto Answer                       |          |                      |

### T31P/T31G/T31/T30P/T30 Icons in the Status Bar

| Icons | Description                  | Icons | Description          |
|-------|------------------------------|-------|----------------------|
|       | Wired network is unavailable | DND   | Do Not Disturb (DND) |

| Icons                 | Description                       | Icons    | Description        |
|-----------------------|-----------------------------------|----------|--------------------|
| Œ;                    | Wired network is unreachable      | A        | Phone Warning      |
| <b>•</b>              | Speakerphone (hands-free)<br>mode |          | Keep Mute          |
|                       | Handset mode                      | □√x      | Ringer volume is 0 |
| $\boldsymbol{\Omega}$ | Headset mode                      | 6        | Phone Lock         |
| 00                    | Voice Mail                        | <b>~</b> | Missed Calls       |
|                       | Text Message                      | 4        | Call Forward       |
| AA                    | Auto Answer                       |          |                    |

# **Line Key Icons**

By viewing the line key icons, you can easily get the function of the line key. Icons in the line keys vary by phone models.

### **Topics**

T33P/T33G Line Key Icons T31P/T31G/T31/T30P/T30 Line Key Icons

# T33P/T33G Line Key Icons

Icon indicators (associated with line key features)

| Icons                                   | Description                     | Icons            | Description                   |
|-----------------------------------------|---------------------------------|------------------|-------------------------------|
|                                         | Hold                            | •                | DND                           |
| 0.0                                     | Voice Mail                      | $\sum$           | SMS                           |
| Q                                       | Direct Pickup                   | 6                | Group Pickup                  |
| 22                                      | Conference                      | Ů                | Forward                       |
| G-C                                     | Transfer                        | 9                | Recall                        |
| 0                                       | Record                          |                  | Recording in process (Record) |
| L)                                      | Multicast Paging<br>Paging List | i <del>l</del> l | Hot Desking                   |
| 000                                     | Phone Lock                      | 2                | Directory                     |
| ======================================= | Speed Dial                      |                  |                               |

Icon indicators (associated with line)

| Icons    | Description                              | Icons    | Description                                     |
|----------|------------------------------------------|----------|-------------------------------------------------|
| <b>^</b> | The private line registers successfully. |          | The shared/bridged line registers successfully. |
| <b>~</b> | Registering.                             | · ·      | Register failed.                                |
|          | DND is enabled on this line.             | <b>©</b> | Call forward is enabled on this line.           |

# T31P/T31G/T31/T30P/T30 Line Key Icons

Icon indicators (associated with line)

| Icons      | Description                                  | Icons | Description                                         |
|------------|----------------------------------------------|-------|-----------------------------------------------------|
| <b>a</b>   | The private line is registered successfully. |       | The shared/bridged line is registered successfully. |
| $\bigcirc$ | Register failed.                             | 8     | Registering.                                        |
| 0          | DND is enabled on this line.                 | 4     | Call forward is enabled on this line.               |

# **Entering Characters**

You can use the keypad keys on your phone to enter or update field information.

The following table describes how to enter different characters using the keypad keys.

| Task                          | Action                                                                                                    |
|-------------------------------|----------------------------------------------------------------------------------------------------|
| Switch input modes            | Press the ABC, abc, Abc, 2aB, or 123 soft key to switch the input modes.                                                                                                    |
| Enter alphas                  | Select <b>ABC</b> , <b>abc</b> , <b>2aB</b> , or <b>Abc</b> mode. Press a keypad key repeatedly to view the character options and stop when the letter you want to enter is displayed in the field. Wait one second, and then enter the next letter. |
| Enter numbers                 | Select 123 mode, press the corresponding keys.                                                                                                    |
| Enter special characters      | Select <b>ABC</b> , <b>abc</b> , <b>2aB</b> , or <b>Abc</b> mode, press * key or # key one or more times to enter one of the following special characters:  * <b>key</b> : *,'?!\-()@/:_;+&%=<> £ \$\pmu \\ \\\\\\\\\\\\\\\\\\\\\\\\\\\\\\\\         |
| Insert space                  | Select ABC, abc, 2aB, or Abc mode, press the 0 key.                                                                                                    |
| Move cursor                   | Press the left or right navigation key to position the cursor.                                                                                                    |
| Delete one or more characters | Position the cursor to the right of the character, and select the <b>Delete</b> soft key.                                                                                                    |

# **Call Features**

You can use the phone to place and answer calls, ignore incoming calls, transfer a call to someone else, conduct a conference call and perform other basic call features.

#### **Topics**

Changing the Default Account

**Placing Calls** 

**Answering Calls** 

Switching Among the Handset, Speakerphone and Headset Modes

**Disabling Call Waiting** 

Silencing or Rejecting Incoming Calls

**Ending Calls** 

Redialing a Call Automatically

Muting/Unmuting Audio

Keep Mute

Holding and Resuming Calls

Redirecting Incoming Calls

**Transferring Calls** 

Conference Calls

**Multicast Paging** 

# **Changing the Default Account**

If there are multiple registered accounts on the phone, you can place a call with the default account by default.

It is not available on the T30P/T30 phones.

#### **Procedure**

1. On the idle screen, press the left or right navigation key.

# **Placing Calls**

You can use your phone like a regular phone to place calls in many ways easily.

### **Topics**

Placing a Call from the Dialer

Placing Multiple Calls

Placing a Call with a Speed Dial Key

Placing a Call Back to the Last Incoming Number

Redialing a Number

Dialing a Hotline Number

Placing an International Call

Placing a Call from the Call History

Placing a Call from the Directory

Placing an Anonymous Call

Placing Calls to Google Contacts

Placing an Emergency Call from a Locked Phone

# Placing a Call from the Dialer

The Dialer enables you to enter a number to place a call, and it displays a list of previously placed calls or contacts in your directory.

You can also select the desired contact from the search list, the placed call list or Directory.

Note: Your system administrator can configure the source list for searching and disable to display the placed call records.

#### **Procedure**

- 1. Do one of the following:
  - · Start typing a phone number.
  - Select the desired line key (not supported on the T30P/T30 phones).
  - Pick up the handset, press the Speakerphone key or the HEADSET key.
- 2. Enter a number or highlight a contact.
- 3. Select Send.

**Note**: Your system administrator can enable live dialpad feature, which enables your phone to automatically dial out the phone number after a period of time without selecting **Send**.

### **Related Topic**

Switching Among the Handset, Speakerphone and Headset Modes

# **Placing Multiple Calls**

When you are in a call, you can hold your current call and place a new call.

#### **Procedure**

- 1. Do one of the following:
  - Select a line key (not supported on the T30P/T30 phones). The active call is placed on hold.
  - Select Hold to place the original call on hold.
    - Select New Call (NewCall).
- 2. Enter the desired number or select a contact.
- Select Send.

# Placing a Call with a Speed Dial Key

You can quickly dial a number by using a Speed Dial key.

### **Before You Begin**

If your system administrator has enabled the Favorites feature on the phone, you cannot manually set a Speed Dial key.

If you are using the T30P/T30 phones, contact your system administrator for assistance setting a Speed Dial key for you.

#### Procedure

- 1. Go to Menu > Features > Dsskey.
- 2. Select the desired line key.
- 3. Select SpeedDial from the Type field.
- 4. Select the desired line from the Account ID field.
- 5. Do one of the following:
  - (Optional.) Enter the string that will appear on the phone screen in the Label field.
    - Enter the contact number you want to dial out directly in the Value field.
    - You can also enter the contact number with the DTMF sequence that you want to send in the **Value** field. The contact number and DTMF sequence are separated by commas. One comma stands for 500 milliseconds. For example, **1234**,**123**# means the phone dials out the number 1234 first, then after the call is set up for 1 second, it sends the DTMF sequence 123# to the remote party.
  - On the T33P/T33G phones, highlight the **Label** or **Value** field. Select **Directory** (**Dir**) and select the desired contact from the Directory list.
- 6. Select Save.

Tip: By default, you can long press the desired line key to set it.

When the phone is idle, you can press the Speed Dial key to call a contact quickly. The phone calls a contact using the configured line by default. If you want to call a contact using another line, you can first press the line key, and then press the Speed Dial key.

**Note**: During a call, you can press the Speed Dial key to select a transfer mode. Check with your system administrator to find out if this feature is available on the phone.

# Placing a Call Back to the Last Incoming Number

You can redial the last incoming number quickly by using a Recall key.

#### **Procedure**

- 1. Go to Menu > Features > Dsskey.
- 2. Select the desired line key.
- 3. Select Key Event from the Type field.
- 4. Select Recall from the Key Type field.
- 5. (Optional.) Enter the string that will appear on the phone screen in the Label field.
- 6. Select Save.

Tip: By default, you can long press the desired line key to set it.

When the phone is idle, press the Recall key to quickly redial the last incoming number.

# **Redialing a Number**

The phone keeps a record of all the placed calls. You can recall the contact you recently called.

#### **Procedure**

1. Press the REDIAL key

A record of Placed Calls is displayed on the phone screen.

2. Highlight the desired record, select Send.

Tip: Press the REDIAL key twice to recall the contact you called.

# **Dialing a Hotline Number**

When the phone is off-hook, it will dial out the hotline number automatically after the designated delay time.

#### **Procedure**

1. Go to Menu > Features > Hot Line.

On the T33P/T33G phones, go to Menu > Features > Others > Hot Line.

- 2. Do one of the following:
  - Enter the desired number in the Hotline Number field.
  - Press Directory (Dir) and select a desired contact from the Directory list.
- 3. Enter the desired delay time (0-10 seconds) in the Hotline Delay field.
- 4. Select Save.

# **Placing an International Call**

You can place calls to international phone numbers on your phone.

### Procedure

1. Long press digit key 0 on the phone keypad until the plus sign (+) appears.

- 2. Enter the phone number with the country code.
- 3. Select Send.

# Placing a Call from the Call History

You can place calls to contacts from the History list, which contains the calls that were recently placed, answered, missed, or forwarded.

#### **Procedure**

1. Press History or go to Menu > History.

The phone screen displays all call records.

- 2. Select the desired call list.
- 3. Highlight a contact and select Send.

# Placing a Call from the Directory

You can place a call to a contact directly from your directory.

#### **Procedure**

- 1. Select Directory (Dir) or go to Menu > Directory > Local Directory.
- 2. Select the desired contact group or All Contacts.
- Highlight the desired contact and select Send.If the selected contact has multiple numbers, highlight the desired number, and select Send.

#### **Related Topic**

Searching for Contacts

# **Placing an Anonymous Call**

You can hide your name and number when you place a call. As a result, the callee receives an anonymous call without caller identity.

#### **Before You Begin**

Contact your system administrator to find out if this feature is available on your phone, and to get the anonymous call on code or off code if required.

### Procedure

- 1. Go to Menu > Features > Anonymous Call (Anonymous).
- 2. Select the desired line (not supported on the T30P/T30 phones).
- 3. Turn on Local Anonymous.
- 4. (Optional.) Select the desired value from the Send Anonymous Code field.
- 5. (Optional.) Enter the anonymous call on code and off code respectively.
- 6. Select Save.
- 7. Select the anonymous line to place a call.

The callee is prompted with an incoming call from anonymity.

If the callee enables anonymous rejection feature, you may be prompted that the callee does not accept calls from an anonymous number.

Tip: You can select All On to turn on local anonymous for all lines.

### **Related Topic**

Rejecting Anonymous Calls

# **Placing Calls to Google Contacts**

You can call your Google Contacts from your phone.

#### **Procedure**

- 1. Go to Menu > Directory > Google Contact.
- 2. Highlight the desired contact and select Send.

# Placing an Emergency Call from a Locked Phone

Once all keys are locked on the phone, you can only dial emergency numbers or authorized numbers that are set up by your administrator, such as 911.

#### **Procedure**

- 1. Do one of the following:
  - Select Emergency (Emerg).

The phone screen is shown below:

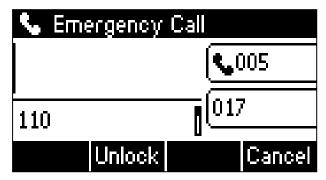

Select an emergency number in the emergency number list.

- Enter an emergency number.
- 2. Select Send.

# **Answering Calls**

When you receive a call, you can choose to answer it manually or automatically.

### Topics

Answering a Call Answering a Call When in a Call Answering a Call Automatically

# **Answering a Call**

When you receive an incoming call, the phone rings and the screen displays the information of the incoming call. You can choose to answer the incoming call.

#### **Procedure**

- 1. Do one of the following:
  - · Pick up the handset.
  - · Press the Speakerphone key .
  - · Press the HEADSET key .
  - Press Answer or the line key that has the flashing green LED indicator.

The call is answered in the speakerphone (hands-free) mode by default.

### **Related Topic**

Switching Among the Handset, Speakerphone and Headset Modes

# Answering a Call When in a Call

You can answer a call when there is already an active call on your phone.

When you are in an active call and an incoming call arrives on the phone, a call waiting tone beeps, and the incoming call information is displayed.

#### **Procedure**

Select Answer.

The active call is placed on hold, and the incoming call becomes active.

Note: You can disable the call waiting feature to reject the incoming call automatically during a call.

#### **Related Topic**

**Disabling Call Waiting** 

# **Answering a Call Automatically**

Auto answer enables you to automatically answer an incoming call in speakerphone (hands-free) mode when your phone is idle.

**Note**: When you are in an active call and an incoming call arrives on the phone, the incoming call will not be automatically answered even if the auto answer is enabled.

Your system administrator can configure the phone to automatically answer the incoming call after ending all calls.

#### **Procedure**

- 1. Go to Menu > Features > Auto Answer.
- 2. Select the desired line (not supported on the T30P/T30 phones).
- 3. Select Enabled from the Status field.
- 4. Select Save.

If the auto answer feature is enabled for the default account, the auto answer icon appears on the phone screen.

# **Switching Among the Handset, Speakerphone and Headset Modes**

You can select the desired mode before placing a call or can alternate among Speakerphone, headset, and handset modes during a call.

#### Procedure

During the call, pick up the handset, press the Speakerphone key, or press the HEADSET key.
 For example, if you're using the handset, press the HEADSET key to switch to the headset, or press the Speakerphone key to switch to the speakerphone.

Note: Your system administrator can disable you to use the handset, speakerphone (Hands-free) or headset mode.

# **Disabling Call Waiting**

If the call waiting feature is disabled, when there is already a call, the new incoming call will be rejected automatically.

#### **Before You Begin**

Check with your system administrator if the call waiting off code is required. If required, get it from your system administrator.

#### **Procedure**

- 1. Go to Menu > Features > Call Waiting.
- 2. Select Disabled from the Call Waiting field.
- 3. (Optional.) Enter the call waiting off code in the Off Code field.
- 4. Select Save.

# **Silencing or Rejecting Incoming Calls**

When you receive an incoming call, you can choose to silence or reject the call instead of answering.

### **Topics**

Silencing a Call
Rejecting a Call Manually
Rejecting Anonymous Calls
Rejecting Calls with Do Not Disturb (DND)

# Silencing a Call

You can silence a call to stop your phone from ringing. Even if you silence the call, the incoming call notification continues to be displayed on your phone.

#### **Procedure**

1. Select Silence.

# Rejecting a Call Manually

You can reject a call manually, and the call may be sent to voice mail. The rejected calls are displayed in the Received Calls list in your History list.

#### **Procedure**

1. Select Reject.

# **Rejecting Anonymous Calls**

You can reject incoming calls from the callers who have hidden their identities. As a result, your phone will not ring and you will not be notified of an attempted call.

#### **Before You Begin**

Check with your system administrator if the anonymous call rejection on code or off code is required. If required, get it from your system administrator.

### Procedure

- 1. Go to Menu > Features > Anonymous Call.
- 2. Select the desired line (not supported on the T30P/T30 phones).
- 3. Turn on Local Anonymous Rejection (Anonymous Rejection).
- 4. (Optional.) Select the desired value from the Send Rejection Code field.
- (Optional.) Enter the anonymous call rejection on code and off code respectively in the On Code and Off Code field.
- 6. Select Save.

### **Related Topic**

### Placing an Anonymous Call

# Rejecting Calls with Do Not Disturb (DND)

You can enable DND to reject all incoming calls automatically when you do not want to be interrupted.

If you want to receive incoming calls from the specific numbers when DND is enabled, you can ask your system administrator to set DND Authorized Numbers.

Note: Check with your system administrator to find out if the DND feature is available on your phone.

#### **Topics**

Rejecting Calls with DND on All Lines
Rejecting Calls with DND on a Specific Line
Deactivating DND

### Rejecting Calls with DND on All Lines

If there are multiple lines on the phone, you can enable DND for all lines. After activating it, the phone will reject all incoming calls automatically.

Note: If both DND and busy forward are activated on the phone, calls will be forwarded to the configured destination number.

#### **Before You Begin**

Check with your system administrator if the DND on code or off code is required. If required, get it from your system administrator.

#### **Procedure**

- 1. Go to Menu > Features > DND.
- 2. Turn on DND.
- 3. (Optional.) Enter the DND on code or off code respectively in the On Code or Off Code field.
- 4. Select Save.

The DND icon appears in the status bar.

Tip: To activate or deactivate DND quickly, press the DND soft key when the phone is idle.

### Rejecting Calls with DND on a Specific Line

By default, the DND feature applies to all lines on your phone. Your system administrator can change the DND mode to Custom so that you can enable DND for specific lines. This feature is not available on the T30P/T30 phones.

### **Before You Begin**

The DND mode is set to **Custom**. Check with your system administrator if the DND on code or off code is required. If required, get it from your system administrator.

### **Procedure**

- 1. Go to Menu > Features > DND.
- 2. Select the desired line.
- 3. Turn on DND.
- 4. (Optional.) Enter the DND on code or off code respectively in the On Code or Off Code field.
- 5. Select Save.

The DND icon appears on the desired line.

If you activate DND on the default line, the DND icon will appear both on the line and in the status bar.

Tip: You can press the All On soft key to activate DND for all lines.

### **Deactivating DND**

You can deactivate DND when you are ready to resume receiving calls again.

#### **Procedure**

- 1. Go to Menu > Features > DND.
- 2. (Optional.) If the DND is activated on a specific line, select the desired line.
- 3. Turn off DND.
- 4. Select Save.

The DND icon disappears from the status bar.

Tip: To deactivate DND quickly, press the DND soft key when the phone is idle.

You can press the All Off soft key to deactivate DND for all lines.

# **Ending Calls**

You can end the current call at any time.

#### **Procedure**

- 1. Do one of the following:
  - If you are using the handset, press the Cancel key, End Call (EndCall) or hang up the handset.
  - If you are using the headset, press the Cancel key or End Call (EndCall).
  - If you are using the speakerphone, press the Cancel key, Speakerphone key or End Call (EndCall).

**Tip**: You can press the HEADSET key to end calls. Check with your system administrator to find out if it is available on your phone.

# **Redialing a Call Automatically**

You can set the phone to redial a phone number automatically when you call a contact and the contact's line is unavailable.

#### **Procedure**

1. Go to Menu > Features > Auto Redial Setting.

On the T33P/T33G phones, go to Menu > Features > Others > Auto Redial Setting.

- 2. Select Enabled from the Auto Redial field.
- 3. Enter the desired time (between 1 and 300 seconds) in the Redial Interval field.
- 4. Enter the desired times (between 1 and 300) in the Redial Times field.
- Select Save

When you dial a number but fail to establish a call, the phone prompts whether to auto redial the contact, select **OK** to activate auto redial.

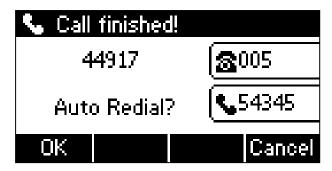

The phone screen displays the redial times and interval. The phone will retry as many times as configured until the callee answers the call.

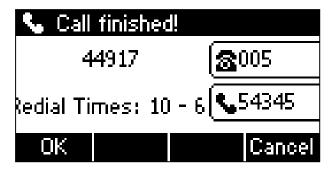

# **Muting/Unmuting Audio**

When you are in a call, you can mute the audio, so that you can hear the other person, but they cannot hear you.

#### **Procedure**

- 1. Press the MUTE key during a call.
- 2. Press the MUTE key again to unmute the call.

**Tip**: You can also mute the microphone while the phone is dialing or ringing so that the other party cannot hear you when the call is set up.

# **Keep Mute**

In a meeting room, if incoming calls are answered automatically on your phone, callers may hear your discussion with your colleagues. You can keep the phone in mute to prevent this unintended situation.

The mute state of your phone persists across calls. The phone stays in the mute state until you unmute the microphone manually or until the phone restarts.

### **Before You Begin**

Check with your system administrator if keep mute is configured on your phone.

### **Procedure**

- 1. Press the MUTE key when the phone is idle.

  The mute icon appears on the idle screen.
- 2. Press the MUTE key again to deactivate the mute state.

# **Holding and Resuming Calls**

You can place an active call on hold and resume the call when you are ready. When you place a call on hold, the held party may hear the music played by its sever.

#### **Topics**

Holding a Call Resuming a Held Call

# **Holding a Call**

You can place an active call on hold on your phone.

#### **Procedure**

1. Select Hold during a call.

The phone ignores engaged audio device (handset or headset) and plays beep in the Speakerphone (hands-free) mode by default.

**Note**: When you have multiple calls on the phone and the current call is held, you can press the corresponding line key to swap to the active call.

# Resuming a Held Call

You can view and resume a held call on the phone.

#### **Procedure**

1. Select Resume.

If multiple calls are placed on hold, select the desired call first.

Note: When you have multiple calls on the phone and the current call is active, you can select Swap to swap to the held call.

# **Redirecting Incoming Calls**

When you are not available to answer calls on your phone, you can forward the calls to another phone.

### **Topics**

Forwarding All Incoming Calls to a Contact Forwarding an Incoming Call Manually Forwarding Incoming Calls with a Forward Key Diverting Calls to a Contact

# **Forwarding All Incoming Calls to a Contact**

You can set up the forwarding type which enables your phone to forward all incoming calls to a contact.

There are three types of forwarding:

- Always Forward: Forwards all incoming calls immediately.
- Busy Forward: Forwards incoming calls when you are busy in a call.
- No Answer Forward: Forwards incoming calls when no one answers the calls.

#### **Topics**

Forwarding All Incoming Calls on All Lines Forwarding All Incoming Calls on a Specific Line Deactivating Call Forward

### Forwarding All Incoming Calls on All Lines

You can forward all incoming calls on the phone.

#### **Before You Begin**

Check with your system administrator if the forward on code or off code is required. If required, get it from your system administrator.

#### **Procedure**

- 1. Go to Menu > Features > Call Forward.
- 2. Select the desired forwarding type and select Enabled or On from the corresponding field.
- 3. Do one of the following:
  - Enter the contact number you want to forward incoming calls to in the Forward to field.
  - On the T33P/T33G phones, highlight the Forward to field. Press Directory (Dir), and select the desired contact from the Directory list.
- 4. If you select the **No Answer Forward** option, select the desired ring time to wait before forwarding from the **After Ring Time** field.
- (Optional.) Enter the always/busy/no answer forward on code or off code respectively in the On Code or Off Code field.
- 6. Select Save.

The call forward icon appears in the status bar.

### Forwarding All Incoming Calls on a Specific Line

By default, the forwarding setting applies to all lines on your phone. Your system administrator can change the forward mode to Custom so that you can forward all incoming calls for specific lines. It is not available on the T30P/T30 phones.

#### **Before You Begin**

Check with your system administrator if the forward on code or off code is required. If required, get the forward on code or off code from your system administrator.

#### **Procedure**

- 1. Go to Menu > Features > Call Forward.
- 2. Select the desired line.
- 3. Select the desired forwarding type and select Enabled or On from the corresponding field.
- 4. Do one of the following:
  - Enter the contact number you want to forward incoming calls to in the Forward to field.
  - On the T33P/T33G phones, highlight the **Forward to** field. Select **Directory** (**Dir**) and select the desired contact from the Directory list.
- 5. If you select the **No Answer Forward** option, select the desired ring time to wait before forwarding from the **After Ring Time** field.
- (Optional.) Enter the always/busy/no answer forward on code or off code respectively in the On Code or Off Code field.
- 7. Select Save.

The forward icon appears on the desired line.

If you activate forward on the default line, the forward icon will appear both on the line and in the status bar.

Tip: You can press the All Lines soft key to activate forward for all lines.

### **Deactivating Call Forward**

You can deactivate the call forward when you no longer want to forward your calls.

#### **Procedure**

- 1. Go to Menu > Features > Call Forward.
- 2. (Optional.) If the forward is activated for a specific line, select the desired line.

- 3. Select the desired forwarding type and select Disabled or Off from the corresponding field.
- 4. Select Save.

# Forwarding an Incoming Call Manually

You can manually forward the call to another contact while your phone rings.

#### **Procedure**

- 1. When the phone is ringing, FWD.
- 2. Enter the number you want to forward the incoming call to.
- 3. Press the OK key or select Send.

The phone prompts a call forward message.

# Forwarding Incoming Calls with a Forward Key

When the phone receives an incoming call, you can easily press the Forward key to forward the incoming call to a specific contact.

#### **Before You Begin**

If you are using the T30P/T30 phones, check with your system administrator if the Forward key has set for your phone.

#### **Procedure**

- 1. Go to Menu > Features > Dsskey.
- 2. Select the desired line key.
- 3. Select Key Event from the Type field.
- 4. Select Forward from the Key Type field.
- 5. If your system administrator has set the forward mode to Custom, select the desired line.
- 6. Do one of the following:
  - (Optional.) Enter the string that will display on the phone screen in the Label field.
     Enter the contact number you want to forward the incoming calls to in the Value field.
  - On the T33P/T33G phones, highlight the Label or Value field. Select Directory (Dir) and select the desired
    contact from the Directory list.
- 7. Select Save.

Tip: By default, you can long press the desired line key to set it.

When the phone is ringing, press the forward key to quickly forward the call to the specific contact.

# **Diverting Calls to a Contact**

You can divert all incoming calls from a particular contact to another contact. Auto divert has precedence over call forward.

### Procedure

- 1. Select Directory (Dir) or go to Menu > Directory > Local Directory.
- 2. Select the desired contact group or All Contacts.
- 3. Highlight the desired contact, and select Option > Detail.
- 4. Edit the contact information.
- 5. Enter a contact's number you want to divert the call to in the Auto Divert field.
- 6. Select Save.

# **Transferring Calls**

During a call, you can transfer the call to another contact.

You can use one of three ways:

- Blind Transfer: Transfer a call directly to the third party without consulting.
- Semi-Attended Transfer: Transfer a call when receiving ringback.
- Attended Transfer (Consultative Transfer): Transfer a call with prior consulting.

#### **Topics**

Performing a Blind Transfer
Performing a Semi-Attended/Attended Transfer
Performing Transfer with a Transfer Key

# **Performing a Blind Transfer**

You can transfer a call to another contact immediately without consulting with her/him first.

#### Procedure

- 1. Press the TRAN key or Transfer (Trans) during a call.
- 2. Do one of the following:
  - Enter the number or select a contact from the placed call list you want to transfer to.
  - If you have set a Speed Dial key, you can also press the Speed Dial key to transfer the call to the contact directly.
  - Press Directory (Dir). Select the desired contact from the Directory list.
- 3. Press B Transfer (B Trans) or the TRAN key to complete the transfer.

Tip: If you are using a handset, the transfer can be completed by hanging up the handset.

# Performing a Semi-Attended/Attended Transfer

You can transfer calls to other contacts immediately when receiving ringback or after consulting with them first.

### **Procedure**

- 1. Press the TRAN key or Transfer (Trans) during a call.
- 2. Do one of the following:
  - Enter the number or select a contact from the placed call list you want to transfer the call to.
  - Select Directory (Dir). Select the desired contact from the Directory list.
- 3. Press the OK key or select Send.
- 4. Do one of the following:
  - When you hear the ringback tone, press the TRAN key or Transfer (Trans) to finish a semi-attended transfer.
  - After the contact answers the call, press the TRAN key or Transfer (Trans) to finish an attended transfer (consultative transfer).

**Tip**: If you are using a handset, the transfer can be completed by hanging up the handset.

# **Performing Transfer with a Transfer Key**

By default, you can transfer a call to a specific contact directly using a Transfer key during a call.

Your system administrator can also set your phone to perform attended transfer when using a Transfer key.

#### **Topics**

Setting a Transfer Key
Performing a Blind Transfer Using a Transfer Key
Performing a Semi-attended/Attended Using a Transfer Key
Performing a Call Transfer by Selecting a Transfer Mode

### **Setting a Transfer Key**

You can set a line key as a Transfer key, and specify a contact you want to transfer a call to for this key.

Line key is not available on the T30P/T30 phones, so ask your system administrator to set a Transfer key for your phone.

#### **Procedure**

- 1. Go to Menu > Features > Dsskey.
- 2. Select the desired line key.
- 3. Select Key Event from the Type field.
- 4. Select Transfer (Trans) from the Key Type field.
- 5. Do one of the following:
  - (Optional.) Enter the string that will appear on the phone screen in the **Label** field. Enter the contact number you want to transfer the call to in the **Value** field.
  - On the T33P/T33G phones, highlight the **Label** or **Value** field. Select **Directory** (**Dir**) and select the desired contact from the Directory list.
- 6. Select Save.

Tip: By default, you can long press the desired line key to set it.

### Performing a Blind Transfer Using a Transfer Key

After you have set a Transfer key with a specific contact, you can perform a blind transfer by using it.

#### **Before You Begin**

Confirm with your system administrator that the transfer mode has set to perform a blind transfer.

#### **Procedure**

1. Press the Transfer key during a call.

The call is transferred to the specific contact directly.

#### **Related Topic**

Setting a Transfer Key

### Performing a Semi-attended/Attended Using a Transfer Key

After you have set a Transfer key with a specific contact, you can perform a semi-attended/attended transfer by using it.

### **Before You Begin**

Confirm with your system administrator that the transfer mode has set to perform attended transfer.

#### **Procedure**

1. Press the Transfer key during a call.

The phone calls the specific contact first. Wait until you hear the ringback tone or until the contact answers the call.

2. Press the Transfer key again.

#### **Related Topic**

Setting a Transfer Key

### Performing a Call Transfer by Selecting a Transfer Mode

During the call, you can press the Transfer key to select a transfer mode.

#### **Before You Begin**

You need to set a Transfer key for a specific contact. Check with your system administrator to find out if this call transfer feature is available on the phone.

#### **Procedure**

1. Press the Transfer key during a call, the phone screen is shown below:

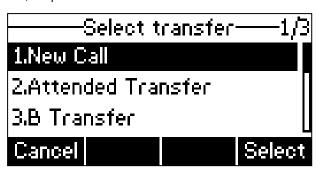

2. Select the desired transfer mode.

### **Related Topic**

Setting a Transfer Key

### **Conference Calls**

The phone supports creating local conference and network conference.

During the conference, follow these tips:

- Use the handset or a headset if you're in an open environment.
- Mute your microphone when you are not speaking, especially in noisy environments.
- Avoid tapping or rustling papers near the microphone.
- · Speak in your normal voice without shouting.

#### **Topics**

Local Conference Network Conference

### **Local Conference**

You can initiate a five-way (including yourself) conference calls with your contacts on the phone.

Note: Check with your system administrator to find out if the local conference is enabled on your phone.

### **Topics**

Setting Up a Local Conference Call
Merging Two Calls into a Conference
Inviting a Transfer Target and a Transferee into a Conference
Holding or Resuming a Conference Call
Muting or Unmuting a Conference Call
Splitting a Conference Call
Managing Conference Participants
Ending a Conference Call

### **Setting Up a Local Conference Call**

#### **Procedure**

- 1. Place a call to the first party.
- 2. Select Conference (Conf) to place a new call.

The active call is placed on hold.

3. Dial the second party's number.

You can also select the desired contact from the search list, or select a contact from the placed call list or Directory before you enter the number.

4. When the second party answers the call, select Conference (Conf) to add the second party to the conference.

### Merging Two Calls into a Conference

You can invite a held call into a conference call with the active call.

#### **Procedure**

- 1. Place two calls on the phone.
- 2. Select the desired call for a conference and ensure that the call is active.
- 3. Select Conference (Conf).
- 4. Highlight the desired hold call and select Send.

The active call and the selected hold call are joined into a conference.

### Inviting a Transfer Target and a Transferee into a Conference

After consulting with the contact you want to transfer a call to, you can invite two calls into a conference.

#### **Procedure**

1. Select Conference (Conf) after talking with the contact you want to transfer a call to.

The transferee and the transfer target join the conference.

### **Holding or Resuming a Conference Call**

When you place a conference call on hold, other participants cannot hear each other until you resume the held conference call.

### Procedure

- 1. Select Hold to place the conference on hold.
- 2. Select Resume to resume the held conference call.

### Muting or Unmuting a Conference Call

When you mute the local microphone during a conference call, other participants can hear each other except you.

#### **Procedure**

- 1. Press the MUTE key to mute the conference.
- 2. Press the MUTE key again to unmute the conference.

### Splitting a Conference Call

You can split the conference call into individual calls. After the split, the conference call ends, and other parties are held.

#### **Procedure**

1. Select Split.

### **Managing Conference Participants**

You can manage the conference participants to make the conference more flexible.

#### **Procedure**

- 1. During a conference call, select Manage.
- 2. Select the desired party, you can do the following:
  - Select Far Mute (FarMute) to mute the party. The muted party can hear everyone, but no one can hear the
    muted party.
  - Select **Far Hold** (**FarHold**) to hold the party. The held party cannot hear anyone, and no one can hear the held party.
  - Select **Remove** to remove the party from the conference call.

## **Ending a Conference Call**

When you end the conference call, the other parties drop the call.

However, the system administrator can set up your phone so that the other two parties remain connected when you end the conference call.

#### **Procedure**

1. Select End Call (EndCall).

## **Network Conference**

If your system administrator has set a network conference feature on your phone, you can initiate a conference with two or more contacts.

#### **Topic**

Setting Up a Network Conference

## **Setting Up a Network Conference**

You can set up a network conference with two or more contacts.

### **Procedure**

- 1. Place a call to the first party.
- 2. Select Conference (Conf).

The active call is placed on hold.

- 3. Dial the second party's number.
- 4. When the second party answers the call, select Conference (Conf) to add the second party to the conference.
- 5. Select Conference (Conf) to place a new call.

The conference call is placed on hold.

- 6. Enter the number of the new party, and then press the OK key or Send.
- 7. When the new party answers the call, select Conference (Conf) to add the new party to the conference.
- 8. Repeat steps 5 to 7 until you add all parties.

**Note**: The procedures for setting up a network conference call on specific servers may be different. Contact your system administrator for more information.

# **Multicast Paging**

Multicast Paging allows you to broadcast instant audio announcements to users who are listening to a specific multicast group on a specific channel.

The phone supports the following 31 channels:

• **0**: Broadcasts are sent to channel 0. Note that the Yealink IP phones running firmware version 80 or earlier can be regarded as listening to channel 0. It is the default channel.

- 1 to 25: Broadcasts are sent to channel 1 to 25. We recommend that you specify these channels when broadcasting with Polycom IP phones which have 25 channels you can listen to.
- 26 to 30: Broadcasts are sent to channel 26 to 30. We recommend that you specify these channels when broadcasting with Yealink IP phones running firmware version 81 or later.

**Note**: All IP phones in the multicast paging group must be deployed in the same subnet since a broadcast is used. The phone can only send/receive broadcasts to/from the listened channels. Other channels' broadcasts will be ignored automatically by the IP phone.

### **Topics**

Sending Multicast Paging Receiving Multicast Paging Managing a Paging Call

# **Sending Multicast Paging**

Your phone supports up to 31 groups for paging. You can assign a label to each group to identify the phones in the group, such as All, Sales, or HR.

You can set a line key as Multicast Paging key or Paging List key on the phone, which allows you to send announcements to the phones with pre-configured multicast address(es) on specific channel(s).

**Note**: Multicast RTP is one way only from the sender to the multicast address(es) (receiver). For outgoing RTP multicasts, all other existing calls on the phone will be placed on hold.

#### **Topics**

Setting a Multicast Paging Key Sending a Paging by a Multicast Paging Key Setting a Paging List Key Setting a Paging Group Sending Pages by a Paging List Key Deleting a Paging Group

## Setting a Multicast Paging Key

You can set a Multicast Paging key for a paging group, which allows you to send announcements quickly on the idle screen.

Line key is not available on the T30P/T30 phones, so ask your system administrator to set a Multicast Paging key for your phone.

#### **Before You Begin**

Get the multicast IP address and port number from your system administrator.

#### **Procedure**

- 1. Go to Menu > Features > Dsskey.
- 2. Select the desired line key.
- 3. Select Key Event from the Type field.
- 4. Select Multicast Paging from the Key Type field.
- 5. (Optional.) Enter the paging group name in the Label field.
- 6. Enter the multicast IP address and port number (for example, 224.5.6.20:10008) in the Value field.
- 7. Enter the desired channel between 0 and 30 in the Channel field.
- 8. Select Save.

Tip: By default, you can long press the desired line key to set it.

## Sending a Paging by a Multicast Paging Key

You can send a paging by using the Multicast Paging key when the phone is idle.

#### **Before You Begin**

You need to set a Multicast Paging key in advance. If you are using the T30P/T30 phones, check with your system administrator if the Multicast Paging key has set for your phone.

#### **Procedure**

1. Press the Multicast Paging key when the phone is idle.

Both your phone and receiver's phone play a warning tone and the multicast RTP session will be automatically answered on the receiver's phone in the speakerphone (hands-free) mode.

On all IP phones except the T30P/T30 phones, the multicast paging key LED glows green.

The following figure shows a multicast RTP session on the phone:

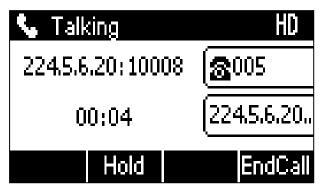

#### **Related Topic**

### Setting a Multicast Paging Key

## **Setting a Paging List Key**

You can set a Paging List key to easily access the paging groups on the idle screen. Line key is not available on the T30P/T30 phones, so ask your system administrator to set a Paging List key for your phone.

#### **Procedure**

- 1. Go to Menu > Features > Dsskey.
- 2. Select the desired line key.
- 3. Select Key Event from the Type field.
- 4. Select Paging List from the Key Type field.
- 5. (Optional.) Enter the string that will display on the phone screen in the Label field.
- 6. Select Save.

Tip: By default, you can long press the desired line key to set it.

## **Setting a Paging Group**

You can edit the information of the paging group.

### **Before You Begin**

A Paging List key is set in advance. Get the multicast IP address and port number from your system administrator.

- 1. Press the Paging List key when the phone is idle.
- 2. Select the desired paging group.

The default tag is Empty if it is not configured before.

- 3. Select Option > Edit.
- 4. Enter the multicast IP address and port number (for example, 224.5.6.20:10008) in the Address field.
- 5. Enter the string that will display on the phone screen in the Label field.
- 6. Enter the desired channel between 0 and 30 in the Channel field.
- 7. Select Save.
- 8. To set more paging groups, repeat steps 2 to 7.

## Sending Pages by a Paging List Key

You can send a paging by using the Paging List key when the phone is idle.

### **Before You Begin**

You need to set a Paging List key in advance.

#### **Procedure**

- 1. Press the Paging List key when the phone is idle.
- 2. Select the desired paging group.
- 3. Select Paging to send RTP.

Both your phone and receiver's phone play a warning tone and the multicast RTP session will be automatically answered on the receiver's phone in the speakerphone (hands-free) mode.

### **Related Topic**

Setting a Paging List Key

## **Deleting a Paging Group**

You can delete any group from the paging group list.

#### **Procedure**

- 1. Press the Paging List key when the phone is idle.
  - If the Paging List key is not set, you can also go to **Menu** > **Features** > **Others** > **Paging List** for the T33P/T33G phone or **Menu** > **Features** > **Paging List** for other phones.
- 2. Select the desired paging group.
- 3. Select Option > Delete.

The phone prompts you to delete the paging group or not.

4. Select OK

# **Receiving Multicast Paging**

Your system administrator has set a listening paging group for you, you can automatically receive a paging call when the phone is idle.

When there is a voice call or a paging call in progress, or when DND is activated on your phone, the phone handles the new paging call differently according to the multicast listening settings configured by your system administrator.

# Managing a Paging Call

During a paging call, you can manage it manually at any time.

#### **Procedure**

· Select Hold to place the current paging call on hold.

The paging call is placed on hold and the receiver releases the session.

• Select **Resume** to resume the held paging call.

The multicast RTP session is re-established.

• Select End Call (EndCall) to end the paging call.

# **Advanced Call Features**

You can perform some server-dependent tasks on the phone. Contact your system administrator to find out if your phone supports these advanced call features.

#### **Topics**

Using Call Completion
Call Pickup
Call Park and Call Retrieve
Busy Lamp Field (BLF)
BLF List
Shared Line
Intercom
Short Message Service (SMS)
Voice Mail
Using the Hot Desking
Automatic Call Distribution (ACD)

# **Using Call Completion**

When you call someone who is temporarily unavailable to answer the call, you can monitor the busy party and establish a call after the busy party becomes available to receive a call.

Note: Call completion is not available on all servers. For more information, contact your system administrator.

#### **Procedure**

- Go to Menu > Features > Call Completion.
   On the T33P/T33G phones, go to Menu > Features > Others > Call Completion.
- 2. Select Enabled in the Call Completion field.
- 3. Select Save.

When you place a call and the callee is temporarily unavailable to answer the call, the phone prompts whether to wait for the callee, select **OK** to activate the call completion feature.

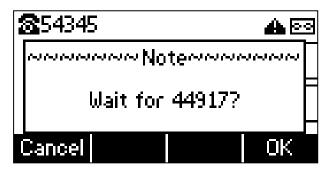

When the callee becomes idle, the phone prompts whether to dial the number, select **OK** to dial the number.

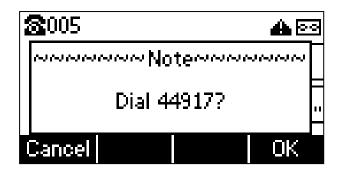

# Call Pickup

You can use call pickup to answer someone else's incoming call on your phone.

The phone supports the following two call pickup features:

- Directed Call Pickup: allows you to pick up incoming calls to another phone.
- Group Call Pickup: allows you to pick up incoming calls to any phone within a predefined group.

Check with your system administrator to find out if this feature is available on your phone.

### **Topics**

Picking up a Call Directly
Picking up a Group Call Directly
Picking up a Call with a Pick Up Key
Picking up a Call with a Group Pickup Key

# Picking up a Call Directly

You can answer a call that rings on another phone.

### **Before You Begin**

The target phone receives an incoming call. Your system administrator has enabled the directed call pickup and set the directed call pickup code.

## Procedure

- 1. Pick up the handset, press the line key or the Speakerphone key. The **DPickup** appears on the phone screen.
- 2. Select **DPickup** on your phone.
- 3. Enter the phone number which is receiving an incoming call.
- 4. Select DPickup again.

The call is answered on your phone.

**Tip**: When the phone is idle, you can use a Directed Pickup or BLF/BLF List key to pick up a call to a specific contact directly. BLF/BLF List key is not available on the T30P/T30 phone.

#### **Related Topics**

Picking up a Call with a Pick Up Key Picking up a Remote Call by BLF Key Picking up a Remote Call by BLF List Key

# Picking up a Group Call Directly

When any phone within a predefined group receives an incoming call, you can pick up that call on your phone.

If there are multiple incoming calls on the group at the same time, you can only pick up the first incoming call.

#### **Before You Begin**

Your system administrator has enabled the group call pickup and set the group call pickup code.

#### **Procedure**

1. Pick up the handset, press the line key or the Speakerphone key.

The GPickup appears on the phone screen.

2. Select GPickup on your phone when any phone in the group receives an incoming call.

The call is answered on your phone.

Tip: When the phone is idle, you can use a Group Pickup key to pick up a group call directly.

#### **Related Topic**

Picking up a Call with a Group Pickup Key

# Picking up a Call with a Pick Up Key

You can easily use a Pick Up key to pick up a call to a specific contact's phone.

#### **Before You Begin**

Ask your system administrator for the directed call pickup code. If you are using the T30P/T30 phones and check with your system administrator if the Directed Pickup key has set for your phone.

#### **Procedure**

- 1. Go to Menu > Features > Dsskey.
- 2. Select the desired line key.
- 3. Select Key Event from the Type field.
- 4. Select Pick Up from the Key Type field.
- 5. Select the desired line from the Account ID field.
- 6. Do one of the following:
  - (Optional.) Enter the string that will display on the phone screen in the Label field.
     Enter the directed call pickup code followed by the specific extension in the Value field.
  - On the T33P/T33G phones, highlight the **Label** or **Value** field. Select **Directory** (**Dir**) and select the desired contact from the Directory list.
- 7. Select Save.

Tip: By default, you can long press the desired line key to set it.

When the target phone receives an incoming call, you can press the Pick Up key, and the call is answered on your phone.

# Picking up a Call with a Group Pickup Key

You can easily select a Group Pickup key to pick up a group call.

### **Before You Begin**

Check with your system administrator if the group call pickup code is required for this key. If required, get the group call pickup code from your system administrator. If you are using the T30P/T30 phones, check with your system administrator if the Group Pickup key has set for your phone.

- 1. Go to Menu > Features > Dsskey.
- 2. Select the desired line key.

- 3. Select Key Event from the Type field.
- 4. Select Group Pick Up from the Key Type field.
- 5. Select the desired line from the Account ID field.
- **6.** Do one of the following:
  - (Optional.) Enter the string that will appear on the phone screen in the Label field.
     Enter group call pickup code in the Value field.
  - On the T33P/T33G phones, highlight the **Label** or **Value** field. Select **Directory** (**Dir**) and select the desired contact from the Directory list.
- 7. Select Save.

Tip: By default, you can long press the desired line key to set it.

When any phone within a predefined group of phones receives an incoming call, you can press the Group Pickup key, and the call is answered on your phone.

# **Call Park and Call Retrieve**

You can park a call, and then retrieve the call either from your phone or another phone. After parked, the call is placed on hold, you can continue the conversation after retrieving it.

**Note**: Call park is not available on all servers. Check with your system administrator to find out if it is available on your phone.

#### **Topics**

Parking or Retrieving a Call in the FAC Mode Parking or Retrieving a Call in the Transfer Mode Parking or Retrieving a Call with a Park or Retrieve Key

# Parking or Retrieving a Call in the FAC Mode

You can park the call to the local extension or the desired extension through dialing the park code.

#### **Topics**

Parking a Call in the FAC Mode
Retrieving a Parked Call in the FAC Mode

## Parking a Call in the FAC Mode

You can park a call in the FAC mode directly. When you park a call to the local extension or the desired extension, the call is held in the same network on your phone.

## **Before You Begin**

Your system administrator has set call park in the FAC mode.

#### **Procedure**

1. During a call, select Park (You may need to select More > Park)

The phone will dial the call park code which is pre-configured.

- 2. Do one of the following:
  - If you want to park the call against the local extension, press the # key.
  - If you want to park the call against the desired extension, enter the extension (for example, 4606) where you
    want to park the call and press the # key.

If the call is parked successfully, you will hear a voice prompt that the call is parked.

**Tip**: You can use a Park key or a BLF key to park a call to a specific contact directly. BLF key is not available on the T30P/T30 phone.

#### **Related Topics**

Parking or Retrieving a Call with a Park or Retrieve Key Parking or Retrieving a Call by BLF Key

## Retrieving a Parked Call in the FAC Mode

You can retrieve a parked call in the FAC mode from any phone within your network.

#### **Before You Begin**

Your system administrator has set call park in the FAC mode. There is a call parked on the extension.

#### **Procedure**

1. Select Retrieve (You may need to select More( > > Retrieve) on the dialing screen.

The phone will dial the park retrieve code which is configured in advance.

- 2. Follow the voice prompt to retrieve:
  - Press the # key on the phone where the call is parked.
  - Enter the desired extension followed by # (for example, 4606#) on any phone.

**Tip**: When the phone is idle, you can use a Retrieve key or a BLF key to retrieve a parked call directly. BLF key is not available on the T30P/T30 phone.

#### **Related Topics**

Parking or Retrieving a Call with a Park or Retrieve Key Parking or Retrieving a Call by BLF Key Retrieving a Call by a BLF List Key

# Parking or Retrieving a Call in the Transfer Mode

You can park the call to the shared parking lot through a blind transfer.

For some servers, the system will return a specific retrieve park number (park retrieve code) after parking successfully.

### **Topics**

Parking a Call in the Transfer Mode
Retrieving a Parked Call in the Transfer Mode

### Parking a Call in the Transfer Mode

You can park a call in the transfer mode directly. When you park a call to the shared parking lot, the call is held on your phone.

## **Before You Begin**

Your system administrator has set call park in the Transfer mode.

#### **Procedure**

1. During a call, select Park (You may need to select More( >> Park)

The call will be directly transferred to the shared parking lot.

Tip: You can use a Call Park key to park a call to a specific shared parking lot directly.

### **Related Topic**

Parking or Retrieving a Call with a Park or Retrieve Key

#### Retrieving a Parked Call in the Transfer Mode

You can retrieve a parked call in the transfer mode from any phone in the same network.

#### **Before You Begin**

Your system administrator has set call park in the Transfer mode. There is a call parked on the shared parking lot.

#### **Procedure**

1. Select **Retrieve** (You may need to select the **More**( > > **Retrieve**) on the dialing screen.

The phone will retrieve the parked call from the shared parking lot.

Tip: When the phone is idle, you can use a Retrieve key to retrieve a parked call directly.

#### **Related Topic**

Parking or Retrieving a Call with a Park or Retrieve Key

# Parking or Retrieving a Call with a Park or Retrieve Key

You can easily use a Park key to park a call to a specific extension (if the FAC mode is set) or shared parking lot (if the Transfer mode is set), and quickly retrieve this parked call using a retrieve key.

#### **Topics**

State Indicator of the Park/Retrieve key Parking a Call using a Park Key Retrieving a Parked Call using a Retrieve Key

## State Indicator of the Park/Retrieve key

On T33P/T33G phones, you can get the call park/retrieve status by viewing the icon indicator of the Park/Retrieve key.

| Icons | Description                   | Icons | Description           |
|-------|-------------------------------|-------|-----------------------|
| Gy.   | Park successfully/Idle state. | 6     | Park failed.          |
| C.    | Ringing state.                | B     | Retrieve parked call. |

### Parking a Call using a Park Key

You can set a line key as a Park key, and specify an extension or a shared parking lot you want to park a call to for this key. By using the Park key you can park a call quickly.

#### **Before You Begin**

Check with your system administrator if the FAC or Transfer mode is set on your phone, and if **Account ID** is necessary for this key.

- 1. Go to Menu > Features > Dsskey.
- 2. Select the desired line key.
- 3. Select Key Event from the Type field.
- 4. Select Call Park from the Key Type field.
- 5. (Optional.) Select the desired line from the Account ID field.
- 6. Do one of the following:
  - (Optional.) Enter the string that will appear on the phone screen in the Label field.
     Enter the park extension number or the shared parking lot you want to park the call to in the Value field.
  - On the T33P/T33G phones, highlight the **Label** or **Value** field. Select **Directory** (**Dir**) and select the desired contact from the Directory list.
- 7. Select Save.

Tip: By default, you can long press the desired line key to set it.

During a call, you can press the Call Park key, and the call is parked to the desired extension or the shared parking lot directly.

## Retrieving a Parked Call using a Retrieve Key

You can set a line key as a Retrieve key, and specify a parked extension or retrieve lot you want to retrieve a parked call from for this key. By using the Retrieve key you can retrieve a parked call quickly.

#### **Before You Begin**

Check with your system administrator if the FAC or Transfer mode is set on your phone, and if **Account ID** is necessary for this key.

#### **Procedure**

- 1. Go to Menu > Features > Dsskey.
- 2. Select the desired line key.
- 3. Select Retrieve Park from the Type field.
- 4. (Optional.) Select the desired line from the Account ID field.
- 5. Do one of the following:
  - (Optional.) Enter the string that will appear on the phone screen in the **Label** field. Enter the parked extension or the retrieve lot in the **Value** field.
  - On the T33P/T33G phones, highlight the **Label** or **Value** field. Select **Directory** (**Dir**) and select the desired contact from the Directory list.
- 6. Select Save.

Tip: By default, you can long press the desired line key to set it.

When there is a call parked on the extension or the shared parking lot, you can press the Retrieve key on the idle screen, and the call is retrieved from the parked extension or shared parking lot directly.

# **Busy Lamp Field (BLF)**

You can monitor a specific remote line using a BLF key for status changes on the phone. It is not available on the T30P/T30 phones.

#### **Topics**

State Indicator of Remote Line by BLF Key Audio Alert for BLF Pickup Visual Alert for BLF Pickup Setting a BLF Key Picking up a Remote Call by BLF Key Transferring a Call by BLF Key Parking or Retrieving a Call by BLF Key

# State Indicator of Remote Line by BLF Key

You can get the monitored line's status by viewing the LED and icon indicator of the BLF key.

The state indicator of the BLF key varies by phone models.

| LED Status  | Icons     | Description                 |
|-------------|-----------|-----------------------------|
| LED Status  | T33P/T33G | Description                 |
| Solid green | •         | The monitored line is idle. |

| LED Status      | Icons     | Description                                         |  |
|-----------------|-----------|-----------------------------------------------------|--|
| LED Status      | T33P/T33G | Description                                         |  |
| rad             |           | The monitored line is ringing.                      |  |
|                 |           | The monitored line is dialing.                      |  |
| Solid red       | 2         | The monitored line is busy or in a call.            |  |
| Slowly-flashing | 2.        | The monitored line places a call on hold.           |  |
| red             | <u> </u>  | A call is parked to the monitored line.             |  |
| Off             | 2.        | Monitored line fails to register or does not exist. |  |

# **Audio Alert for BLF Pickup**

The Audio Alert for BLF Pickup feature allows your phone to play a tone when the specified monitored line receives an incoming call.

## **Setting an Alert Tone for Monitored Lines**

You can set the alert ring type for the monitored lines to make it easier to recognize.

### **Before You Begin**

Check with your system administrator to find out if the Audio Alert for BLF Pickup feature is available.

#### **Procedure**

- Go to Menu > Settings > Basic Settings > Sound > BLF Ring Type.
   On the T33P/T33G phones, go to Menu > Basic > Sound > BLF Ring Type.
- 2. Select the desired ring tone.
- 3. Select Save.

# **Visual Alert for BLF Pickup**

Your system administrator can configure your phone to display the call information when the specified monitored line receives an incoming call.

You can select to pick up the call to the monitored line, place a call to the monitored line, place a new call or go back to the idle screen.

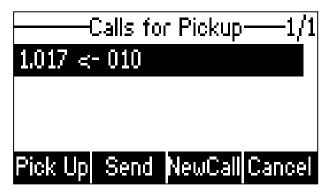

**Note**: If you press **Cancel** to go back to the idle screen, you can long press the BLF key to enter the Calls for Pickup screen again.

# **Setting a BLF Key**

You can set a BLF key to monitor a specific line for status changes on the phone.

#### **Procedure**

- 1. Go to Menu > Features > Dsskey.
- 2. Select the desired line key.
- 3. Select BLF from the Type field.
- 4. Select the desired line from the Account ID field.
- 5. Do one of the following:
  - (Optional.) Enter the string that will appear on the phone screen in the **Label** field. Enter the phone number or the extension you want to monitor in the **Value** field.
  - On the T33P/T33G phones, highlight the **Label** or **Value** field. Select **Directory** (**Dir**) and select the desired contact from the Directory list.
- 6. (Optional.) Enter the directed call pickup code in the Extension field.
- 7. Select Save.

Tip: By default, you can long press the desired line key to set it.

**Note**: During a call, you can press the BLF key to select a transfer mode. Check with your system administrator to find out if this feature is available on the phone.

# Picking up a Remote Call by BLF Key

When the monitored users are not at their desks and someone rings their lines, you can pick up the desired call simply by pressing the flashing BLF key.

If your system administrator sets the directed call pickup code in advance, you can use the BLF key to pick up the call directly. If not or if you want to set a pickup code for a specific BLF line, you can set a pickup code for the BLF key manually.

#### **Before You Begin**

You have edited the BLF key's Extension field with the directed call pickup code from your system administrator.

#### **Procedure**

- 1. When the monitored line receives an incoming call, you can do one of the following:
  - Press the BLF key to pick up the call for the monitored line directly.
  - · Long press the BLF key.

The Pick Up, Send, New Call and Cancel appear on the screen.

Select Pick Up to pick up the call.

If there are multiple incoming calls on the monitored line, select the desired call to pick up.

## Related Topic

Setting a BLF Key

# Transferring a Call by BLF Key

When there is already an active call on the IP phones, you can transfer the active call to the monitored line by pressing the BLF key.

The phone transfers the active call differently depending on the Transfer Mode via Dsskey feature configured by your system administrator.

### **Topics**

Performing a Blind Transfer
Performing a Semi-attended/Attended Transfer

### **Performing a Blind Transfer**

During a call, you can transfer the call to the monitored contact in a blind-transfer way.

#### **Before You Begin**

Check with your system administrator if the Transfer Mode via Dsskey is set to Blind Transfer.

#### **Procedure**

1. During a call, press the BLF key of the monitored line which you want to transfer this call to.

### Performing a Semi-attended/Attended Transfer

During a call, you can transfer the call to the monitored contact in the semi-attended/attended-transfer way.

### **Before You Begin**

Check with your system administrator if the Transfer Mode via Dsskey is set to Attended Transfer.

#### **Procedure**

- 1. During a call, press the BLF key of the monitored line which you want to transfer this call to.

  The phone will dial out the number of the monitored line.
- 2. Press the BLF key of the monitored line again or **Transfer** (**Trans**) to complete the transfer when the monitored user receives ringback or after the monitored user answers the call.

# Parking or Retrieving a Call by BLF Key

You can use the BLF key to park a call or retrieve a parked call directly.

Note: Check with your system administrator to find out if it is available on your phone.

#### **Topics**

Parking a Call to a Monitored Line Retrieving a Parked Call

### Parking a Call to a Monitored Line

During the call, you can use the BLF key to park the current call to a monitored line directly.

### **Before You Begin**

Your system administrator has set call park feature in the FAC mode in advance.

#### **Procedure**

- 1. During a call, select Park (You may need to select the More( >> Park).
- 2. Press the desired BLF key to park the call to the monitored line.

## **Retrieving a Parked Call**

You can use the BLF key to retrieve a call that is parked to the monitored line.

### **Before You Begin**

Your system administrator has set call park feature in the FAC mode.

- 1. Select Retrieve on the dialing screen.
- 2. Press the desired BLF key to retrieve a call that is parked to the monitored line.

# **BLF List**

BLF List feature enables you to monitor a list of users defined by your system administrator, and the respective key LEDs or icons will either flash or glow depending on the status of monitored lines.

It is not available on the T30P/T30 phones. Check with your system administrator to find out if this feature is available on your phone.

#### **Topics**

State Indicator of Remote Line by BLF List Key Audio Alert for BLF Pickup Visual Alert for BLF Pickup Ring Type for BLF Parked Call Monitor Visual Alert for BLF Parked Call Monitor Picking up a Remote Call by BLF List Key Transferring a Call by BLF List Key Parking a Call by a BLF List Key Retrieving a Call by a BLF List Key Barging in an Active Call by BLF List Key Retrieving a Call Parked to the Monitored Line

# State Indicator of Remote Line by BLF List Key

You can get the monitored line's status by viewing the LED and icon indicator of the BLF List key.

The state indicator of the BLF list key varies by phone models.

| LED Status      | Icons<br>T33P/T33G | Description                                         |  |
|-----------------|--------------------|-----------------------------------------------------|--|
| Solid green     | •                  | The monitored line is idle.                         |  |
| Fast-flashing   |                    | The monitored line is ringing.                      |  |
| red             | 2,                 | The monitored line is dialing.                      |  |
| Solid red       | 1                  | The monitored line is busy or in a call.            |  |
| Slowly-flashing | 20                 | The monitored line places a call on hold.           |  |
| red             | <u> </u>           | A call is parked to the monitored line.             |  |
| Off             | 2.                 | Monitored line fails to register or does not exist. |  |

# **Audio Alert for BLF Pickup**

The Audio Alert for BLF Pickup feature allows your phone to play a tone when the specified monitored line receives an incoming call.

## **Setting an Alert Tone for Monitored Lines**

You can set the alert ring type for the monitored lines to make it easier to recognize.

### **Before You Begin**

Check with your system administrator to find out if the Audio Alert for BLF Pickup feature is available.

#### **Procedure**

Go to Menu > Settings > Basic Settings > Sound > BLF Ring Type.
 On the T33P/T33G phones, go to Menu > Basic > Sound > BLF Ring Type.

- 2. Select the desired ring tone.
- 3. Select Save.

# **Visual Alert for BLF Pickup**

Your system administrator can configure your phone to display the call information when the specified monitored line receives an incoming call.

You can select to pick up the call to the monitored line, place a call to the monitored line, place a new call or go back to the idle screen.

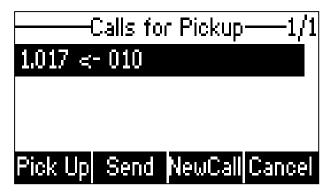

**Note**: If you press **Cancel** to go back to the idle screen, you can long press the BLF List key to enter the Calls for Pickup screen again.

# Ring Type for BLF Parked Call Monitor

The Audio Alert for BLF Parked Call Monitor feature allows your phone to play a tone when a call is parked against the monitored user's phone number.

#### **Topic**

Setting an Alert Tone for the BLF Parked Call Monitor

## **Setting an Alert Tone for the BLF Parked Call Monitor**

You can set the alert ring type when there is a call parked to the monitored lines.

#### **Before You Begin**

Check with your system administrator to find out if the Audio Alert for BLF Parked Call Monitor feature is available.

#### **Procedure**

- Go to Menu > Settings > Basic Settings > Sound > Ring Type for BLF Parked Call Monitor.
   On the T33P/T33G phones, go to Menu > Basic > Sound > Ring Type for BLF Parked Call Monitor.
- 2. Select the desired ring tone.
- 3. Select Save.

### Visual Alert for BLF Parked Call Monitor

Your system administrator can configure your phone to display the call information when the specified monitored line receives an incoming call.

You can select to retrieve the call parked to the monitored line, place a call to the monitored line, place a new call or go back to the idle screen.

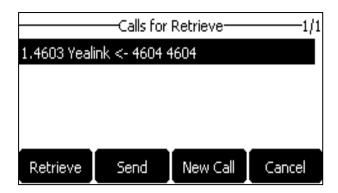

# Picking up a Remote Call by BLF List Key

When the monitor user is not at his/her desk and someone rings his/her line, you can pick up the call simply by pressing the flashing BLF List key. You can also check the caller ID first, and then pick up the incoming call.

### **Before You Begin**

Check with your system administrator to find out if this feature is available on your phone.

#### **Procedure**

- 1. Do one of the following:
  - Press the BLF List key to pick up the call for the monitored line directly.
  - · Long press the BLF List key.

The Pick Up, Send, New Call and Cancel appear on the screen.

Select Pick Up to pick up the call.

If there are multiple incoming calls on the monitored line, select the desired call to pick up.

# Transferring a Call by BLF List Key

When there is already an active call on the IP phones, you can transfer the active call to the monitored user by pressing the BLF List key.

The phone transfers (Blind Transfer or Attended Transfer) the active call differently depending on the Transfer Mode via Dsskey feature configured by your system administrator.

**Note**: During a call, you can press the BLF List key to select a transfer mode. Check with your system administrator to find out if this feature is available on the phone.

#### **Topics**

Performing a Blind Transfer Performing a Semi-attended/Attended Transfer

## Performing a Blind Transfer

During a call, you can use the BLF List key to perform a blind transfer to the monitored line.

### **Before You Begin**

Check with your system administrator to make sure that the Transfer Mode via Dsskey is set to Blind Transfer.

## Procedure

1. During a call, press the BLF List key of the monitored line which you want to transfer this call to.

### Performing a Semi-attended/Attended Transfer

During a call, you can use the BLF List key to perform a semi-attended/attended transfer to the monitored line.

#### **Before You Begin**

Check with your system administrator if the Transfer Mode via Dsskey is set to Attended Transfer.

#### **Procedure**

- 1. During a call, press the BLF List key of the monitored line which you want to transfer this call to. The phone will dial out the number of the monitored line.
- Press the BLF List key of the monitored user again or Transfer (Trans) to complete the transfer when the monitored user receives ringback or after the monitored user answers the call.

# Parking a Call by a BLF List Key

You can use the BLF List key to park a call to the monitored user who is idle.

#### **Before You Begin**

Check with your system administrator to find out if this feature is available on your phone.

#### **Procedure**

1. During a call, press the desired BLF List key.

# Retrieving a Call by a BLF List Key

You can use the BLF List key to retrieve a call that is parked to the monitored line.

#### **Before You Begin**

Check with your system administrator to find out if this feature is available on your phone.

#### **Procedure**

- 1. Do one of the following:
  - Press the desired **BLF List** key to retrieve a call that is parked to the monitored line.
  - Long press the BLF List key.

The Retrieve, Send, New Call and Cancel appear on the screen.

Select Retrieve to retrieve the call.

# Barging in an Active Call by BLF List Key

You can use the BLF List key to barge in a conversation and set up a conference call.

### **Before You Begin**

Check with your system administrator to find out if this feature is available on your phone.

### **Procedure**

- 1. Do one of the following:
  - Press the BLF List key.
  - Long press the BLF List key.

The Barge In, Send, New Call and Cancel appear on the screen.

#### Select Barge In.

The phone dials out the barge-in code followed by the monitored line, and then you can join the call. Each of the three parties can hear the other two parties.

# **Retrieving a Call Parked to the Monitored Line**

When a call is parked to the monitored line, you can retrieve the parked call on the phone.

#### **Before You Begin**

Check with your system administrator to find out if Visual Alert for BLF Parked Call Monitor is enabled on your phone.

#### **Procedure**

#### 1. Select Retrieve.

# **Shared Line**

Yealink phone supports using Shared Call Appearance (SCA) or Bridged Line Appearance (BLA) to share a line. So that this line can be registered on more than one phone at the same time.

Your system administrator can set your phone to use the shared line.

#### **Topics**

State Indicator of Shared Line
Placing Calls on a Shared Line
Answering Calls on a Shared Line
Placing a Call on Public Hold
Placing a Call on Private Hold
Retrieving a Held Call on a Shared Line
Barging in an Active Call on a Shared Line
Pulling a Shared Call on a Shared Line

## State Indicator of Shared Line

You can get the shared line's status by viewing the LED and icon indicator of the shared line key.

The following table shows all kinds of LED and icon indicator associated with the shared line and the corresponding descriptions:

| Line Key LED                                                                    | Icons                           | Description                                                             |
|---------------------------------------------------------------------------------|---------------------------------|-------------------------------------------------------------------------|
| Line Key LED                                                                    | T33P/T33G                       | Description                                                             |
| Off                                                                             | 9                               | The shared line is idle.                                                |
| Solid green                                                                     | (Monitoring SCA<br>Phone)       | The shared line is seized.                                              |
| Fast-flashing green                                                             | 2.                              | The shared line receives an incoming call.                              |
| Solid green                                                                     | 2                               | The shared line is dialing.                                             |
| Solid green                                                                     | 2                               | The shared line is busy or is in a call.                                |
| Slowly-flashing green (local<br>phone)<br>Slowly-flashing red (other<br>phones) | 3.                              | The call on the shared line is placed on public hold.                   |
| Slowly-flashing green (local<br>phone)<br>Solid red (other phones)              | (Local SCA Phone) (Other Phone) | The call on the shared line is placed on private hold.                  |
| Solid green                                                                     | 22                              | The call on the shared line is barged in by the other shared line user. |
| Slowly-flashing green                                                           | 23                              | In a multi-party call, place the call on hold locally.                  |

# **Placing Calls on a Shared Line**

You can place one or multiple calls on a shared line.

The phone places a call on the first shared line key automatically. You can select the desired shared line key first and place a call using this key.

#### **Related Topic**

### Placing Calls

# **Answering Calls on a Shared Line**

You can answer one or more calls on the shared line.

When an incoming call arrives on the shared line, all the registered phones will ring simultaneously, and the call can be answered on any one of the phones. Incoming calls will be distributed evenly among the available shared line keys.

**Note**: If the number of incoming calls is greater than the configured line keys, the line keys will be used by sequence circulation. Contact your system administrator for more information.

#### **Related Topic**

**Answering Calls** 

# Placing a Call on Public Hold

You can place a call on public hold that any shared line phone can retrieve the held call.

#### **Procedure**

1. During a call, select Hold.

The call is held on your phone, and all of the phones registered with a shared line show the call is in a held state on the shared line key.

# Placing a Call on Private Hold

In the SCA scenario, you can place a call on private hold that only you can retrieve the held call.

The **PriHold** soft key can be preset by your system administrator, you can also set a line key as the private hold key manually if the **PriHold** soft key is not available on your phone. You need to configure a private hold key before you place the call on private hold. Private Hold key is not available on the T30P/T30 phone.

#### Procedure

- 1. Go to Menu > Features > Dsskey.
- 2. Select the desired line key.
- Select Key Event from the Type field.
- 4. Select Private Hold from the Key Type field.
- 5. (Optional.) Enter the string that will display on the phone screen in the Label field.
- 6. Select Save.

Tip: By default, you can long press the desired line key to set it.

During an SCA call, press PriHold or Private Hold key on the phone (You may need to press the More (

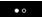

soft key to see the **PriHold** soft key). Then the call is held on your phone, and the other phones registered with a shared line show the call is in the busy state on the shared line key. Other users on the shared line cannot resume your held call.

# Retrieving a Held Call on a Shared Line

If you place a call on hold on a shared line, you can resume this call at any time. When the shared line key shows a call that is in a held state, you can resume the held call remotely from other user's phone.

#### **Before You Begin**

There is at least one call placed on public hold on the shared line.

#### **Procedure**

- 1. Do one of the following:
  - · Press the line key.
  - In the SCA scenario, long press the shared line key.

The Cancel, Call Pull, New Call (NewCall) and Retrieve appear on the screen.

Select Retrieve to retrieve the call.

# Barging in an Active Call on a Shared Line

In the SCA scenario, you can barge into an active call on the shared line. After you barge into a call, the call turns into a three-party conference.

Note: Only one user can barge into an active call on the shared line at a time.

It is not available on the T30P/T30 phones.

#### **Before You Begin**

There is at least one active call on the shared line.

#### **Procedure**

- Long press the desired line key, and then select an active call.
   The Cancel, Call Pull (CallPull), New Call (NewCall) and Barge In (BargeIn) appear on the phone screen.
- 2. Select Barge In (BargeIn) to interrupt the active call.

# Pulling a Shared Call on a Shared Line

In SCA scenario, both you and other users can pull an existing call from another shared phone that is an active or hold state.

It is not available on the T30P/T30 phone. Check with your system administrator to find out if this feature is available for your phone.

#### **Before You Begin**

There is an active or held call on the shared line.

#### Procedure

- 1. Long press the line key, and then select a call.
- 2. Select Call Pull (CallPull) to pull the call.

## Intercom

Intercom is a useful feature in an office environment to quickly connect with the operator or the secretary.

Intercom enables you to place an intercom call that is answered automatically on the contact's phone as long as the contact is not in an active call.

Note: Intercom is not available on all servers. Contact your system administrator for more information.

### **Topics**

State Indicator of the Intercom key
Placing an Intercom Call
Picking up an Incoming Call of the Target Extension
Answering an Intercom Call

# State Indicator of the Intercom key

On T33P/T33G phones, you can get the intercom status by viewing the icon indicator of the Intercom key.

| Icons   | Description                         | Icons   | Description                               |
|---------|-------------------------------------|---------|-------------------------------------------|
|         | Target extension is available.      |         | Target extension is ringing.              |
| Callout | Target extension is dialing.        | Talking | Target extension is busy or is in a call. |
| i.      | Target extension fails to register. |         |                                           |

# Placing an Intercom Call

You can place an intercom call to quickly relay a message to a contact.

The target phone plays a warning tone and automatically answers the call in speakerphone (hands-free) mode by default. When the target phone has an active call, the intercom call is answered automatically after the active call ends.

You can also press the BLF/BLF List key to initiate an outgoing intercom call to the monitored user. Check with your system administrator to find out if it is available on your phone.

#### **Before You Begin**

If you are using the T30P/T30 phones, check with your system administrator if the Intercom key has set for your phone.

#### **Procedure**

- 1. Go to Menu > Features > Dsskey.
- 2. Select the desired line key.
- 3. Select Intercom from the Type field.
- 4. Select the desired line from the Account ID field.
- 5. Do one of the following:
  - (Optional.) Enter the string that will appear on the phone screen in the **Label** field. Enter the target extension number in the **Value** field.
  - On the T33P/T33G phones, highlight the **Label** or **Value** field. Select **Directory** (**Dir**) and select the desired contact from the Directory list.
- Select Save.
- 7. Press the Intercom key to place an intercom call.

Tip: By default, you can long press the desired line key to set it.

#### **Related Topic**

Setting a BLF Key

# Picking up an Incoming Call of the Target Extension

You can pick up the target extension's incoming call by pressing the Intercom key.

Before picking up an incoming call, make sure that the directed call pickup code has been configured either for an Intercom key or for Call Pickup feature in advance.

Check with your system administrator to find out if this feature is available on your phone.

**Note**: If the directed call pickup code is not set, the phone will place a call to the target extension instead of picking up an incoming call of the target extension when you press the Intercom key.

#### **Before You Begin**

Get the directed call pickup code from your system administrator.

#### **Procedure**

- 1. Long press the Intercom key.
- 2. Enter the directed call pickup code in the Extension field.
- 3. Select Save.

When the target extension receives an incoming call, the Intercom key LED of the target extension will flash green. Press the Intercom key to pick up the incoming call directly.

# **Answering an Intercom Call**

By default, when there is an incoming intercom call, the phone plays a warning tone and automatically answer the incoming call.

During the intercom call, you can switch among the Speakerphone (hands-free), Handset and headset modes. If your phone is set to answer intercom calls with your microphone muted, you need to press the Mute key to unmute your microphone before responding to the call.

You can configure the following behaviors when receiving an intercom call.

#### Intercom Allow

Intercom Allow feature allows the phone to automatically answer an incoming intercom call. If you disable this feature, the phone will handle an incoming intercom call like a normal incoming call.

Note: Your system administrator can set a period of delay time before the phone automatically answers intercom calls.

#### Intercom Mute

Intercom Mute feature allows the phone to mute the microphone when incoming intercom calls are answered automatically.

#### Intercom Tone

Intercom Tone feature allows the phone to play a warning tone before answering an intercom call automatically.

### Intercom Barge

Intercom Barge allows the phone to automatically answer an incoming intercom call while an active call is in progress. The active call will be placed on hold. If you disable this feature, the phone will handle an incoming intercom call like a normal incoming call while there is already an active call on the phone.

**Note**: To enable the phone to receive a new incoming call when it already has an active call, make sure that the call waiting feature is enabled on the phone in advance.

- 1. Go to Menu > Features > Intercom.
- 2. Make the desired changes.
- 3. Select Save.

### **Related Topics**

Switching Among the Handset, Speakerphone and Headset Modes Muting/Unmuting Audio Answering a Call When in a Call

# **Short Message Service (SMS)**

Text messages can be stored in your phone's Inbox, Sentbox, Outbox or Draftbox, and each box stores up to 100 text messages.

If there are more than 100 text messages in any one of the boxes, the phone will directly delete the oldest text message in the box.

Note: SMS is not available on all servers. Contact your system administrator for more information.

#### **Topics**

Reading a Text Message Sending a Text Message Replying to a Text Message Deleting a Text Message

# Reading a Text Message

You can read your text messages on the phone, to obtain text information sent by a contact.

#### **Procedure**

- 1. Go to Menu > Message > Text Message > Inbox.
- 2. Highlight the desired message and select View.

**Tip**: If the phone prompts you there is a new text message, you can select the **View** soft key to read the new messages directly. But your system administrator can disable the prompt box for the new message(s)

# **Sending a Text Message**

The phones can send text messages.

#### Procedure

- 1. Go to Menu > Message > Text Message > New Message.
- 2. Compose the new text message.
- 3. Select the desired account from the From field.
- 4. Do one of the following:
  - Enter the number you want to send the message to in the **To** field.
  - On the T33P/T33G phones, highlight the **To** field. Select **Directory** (**Dir**) and select the desired contact from the Directory list.
- 5. Send the message.

# Replying to a Text Message

You can reply to a message after reading a text message.

- 1. Go to Menu > Message > Text Message > Inbox.
- 2. Highlight the desired message and select Reply.
- 3. Compose the new text message.
- 4. Select Send.

# **Deleting a Text Message**

You can delete messages from your phone after reading.

#### **Procedure**

- 1. Go to Menu > Message > Text Message > Inbox (Sentbox, Outbox or Draftbox).
- 2. Highlight the desired message.
- 3. Select Option > Delete.

The phone prompts you to delete the message or not.

4. Select OK.

You can also delete all text messages by selecting the Delete All.

# **Voice Mail**

Voice Mail feature allows you to leave voice mails for someone or listen to your voice mail messages on your IP phones.

This feature is set up on the server-side and not all servers support this feature.

#### **Topics**

Setting the Voice Mail Code Leaving Voice Mails Listening to Voice Mails

# **Setting the Voice Mail Code**

If you want to connect your phone to the message center, you need to set the voice mail code on your phone.

#### **Before You Begin**

Get the voice mail code from your system administrator.

#### Procedure

- 1. Go to Menu > Message > Voice Mail > Set Voice Mail Code.
  - You can also press the MESSAGE key when the voice mail code is not configured.
- 2. Enter the voice mail code (for example, \*4) in the desired account field.
- 3. Select Save.

# **Leaving Voice Mails**

You can leave a voice mail to someone who is busy or inconvenient to answer the call.

### Procedure

- 1. Follow the voice prompts to leave a voice mail.
- 2. Hang up to complete the voice mail.

# **Listening to Voice Mails**

You can listen to your voice mails on the phone, to obtain voice information sent by a contact.

## **Before You Begin**

You need to set the voice mail code in advance.

#### Procedure

1. Go to Menu > Message > Voice Mail > View Voice Mail.

The phone screen displays the amount of new and old voice mails.

- 2. Highlight an account, and then select Connect.
- 3. Follow the voice prompt to listen to your voice mails.

**Tip**: When the phone prompts that the phone receives a new voice mail, you can press the MESSAGE key or **Connect** soft key to dial out the voice mail access code directly.

#### **Related Topic**

Setting the Voice Mail Code

# **Using the Hot Desking**

You can use hot desking to log out from the current account and then log in to a new account. So many users can share one phone resource at different times.

Note: Hot desking is not available on all servers. Contact your system administrator for more information.

## **Before You Begin**

Your system administrator has set a Hot Desking key for you to use this feature. Get the login account information from your system administrator.

#### **Procedure**

1. Press the Hot Desking key when the phone is idle.

The phone prompts you to clear the account configuration or not.

Select OK.

Registration configurations of all accounts on the phone will be cleared immediately. The login wizard will be displayed.

- 3. Enter the login information.
- 4. Select Save.

# **Automatic Call Distribution (ACD)**

ACD is often used in offices for customer service, such as call center.

The ACD system handles large volumes of incoming calls from callers who have no need to talk to a specific person but who require assistance from any of multiple persons at the earliest opportunity. ACD on all IP phones allows the ACD system to distribute large volumes of incoming calls to the registered ACD users.

ACD is not available by default. Check with your system administrator to find out if this feature is available on your phone.

#### **Topics**

State Indicator of ACD User Logging into the ACD System Changing the ACD Status

## State Indicator of ACD User

You can get the ACD user's status by viewing the line key LED and icon indicator of the ACD key.

The state indicator of the ACD key varies by phone models.

| Line key LED Status | Icons         |           | Description |
|---------------------|---------------|-----------|-------------|
| Line key LED Status | T31P/T31G/T31 | T33P/T33G | Description |
| Off                 | Ø             | G         | Log out     |

| Line key LED Status | Icons         |              | Description      |
|---------------------|---------------|--------------|------------------|
| Line key LED Status | T31P/T31G/T31 | T33P/T33G    | Description      |
| Solid green         | •             | <del>p</del> | Available/Log in |
| Solid red           | 0             | <b>A</b>     | Wrap up          |
| Fast-flashing green | <b>©</b> ×    | Ð            | Unavailable      |

# Logging into the ACD System

After logging into your ACD account, you are ready to receive calls from the ACD system.

#### **Before You Begin**

Your system administrator has set an ACD key for you to log into the ACD system. Get your ACD account information from your system administrator.

#### **Procedure**

- 1. Press the ACD key when the phone is idle.
- 2. Enter your ACD account information.
- 3. Select Login.

# **Changing the ACD Status**

You can press the ACD key to change your current ACD user status.

- Select Available (Avail)/Unavailable (Unavail).
   ACD user status synchronizes on both the phone and ACD system.
- 2. To log out of the ACD system, select Logout.

# **Directory**

The phone provides several types of phone directories, which can be customized by your system administrator.

### **Topics**

Local Directory
Favorites
Blacklist
Google Contacts
Remote Phone Book

# **Local Directory**

You can store up to 1000 contacts and 48 groups in your local directory, you can search, add, edit and delete a contact.

**Note**: You can back up the Local Directory to the provisioning server. For more information, contact your system administrator.

#### **Topics**

Managing the Local Directory Groups
Managing the Local Directory Contacts
Moving a Local Directory Contact to Blacklist
Searching for Contacts

# **Managing the Local Directory Groups**

You can manage the Local Directory groups when the phone is idle.

#### **Topics**

Adding Contact Groups Editing Contact Groups Deleting Contact Groups

### **Adding Contact Groups**

To organize your contacts and make them easier to find, you can add additional groups in the Local Directory.

#### **Procedure**

- 1. Select Directory (Dir) or go to Menu > Directory > Local Directory.
- 2. Select Add Group (Add Gro).
- 3. Enter the desired group name.
- 4. Select Save.

### **Editing Contact Groups**

You can change or add the group's information.

- 1. Select Directory (Dir) or go to Menu > Directory > Local Directory.
- 2. Highlight the desired group.
- 3. Select Option > Detail.
- 4. Edit the group information.
- 5. Select Save.

## **Deleting Contact Groups**

When you delete a contact group, the contacts in the group will not be deleted. You can view the contacts in **All Contacts** list.

#### **Procedure**

- 1. Select Directory (Dir) or go to Menu > Directory > Local Directory.
- 2. Highlight the desired group.
- 3. Select Option > Delete.

The phone prompts you to delete the group or not.

4. Select OK.

# **Managing the Local Directory Contacts**

You can manage the Local Directory contacts when the phone is idle.

#### **Topics**

Adding Contacts
Viewing Contacts
Editing Contacts
Deleting a Contact
Deleting All Contacts

## **Adding Contacts**

When you add a contact to your Local Directory, you can choose how much information you want to enter for your contact. You are required to enter a contact name at least for each new contact.

#### **Procedure**

- 1. Select Directory (Dir) or go to Menu > Directory > Local Directory.
- 2. Select the desired contact group or All Contacts.
- 3. Select Add.
- 4. Enter your contact's information.
- 5. Select the desired account from the Account field.
- 6. On the T33P/T33G phones, select the desired photo from the Photo field.

## **Viewing Contacts**

You can view the local contacts from the Local Directory on your phone.

### Procedure

- 1. Select Directory (Dir) or go to Menu > Directory > Local Directory.
- 2. Select the desired contact group or All Contacts.

The contact names are displayed in alphabetical order.

## **Editing Contacts**

You can update your contacts' information.

- 1. Select Directory (Dir) or go to Menu > Directory > Local Directory.
- 2. Select the desired contact group or All Contacts.
- 3. Highlight the desired contact, and select Option > Detail.
- 4. Edit the contact information.
- 5. Select Save.

## **Deleting a Contact**

You can delete any contact from the Local Directory.

#### **Procedure**

- 1. Select Directory (Dir) or go to Menu > Directory > Local Directory.
- 2. Select the desired contact group or All Contacts.
- 3. Highlight the desired contact, and select Option > Delete.

The phone prompts you to delete the contact or not.

4. Select OK.

**Note**: If the contact added to the Favorites directory is deleted in the Local Directory, it will be automatically deleted from the Favorites directory.

## **Deleting All Contacts**

You can delete all contacts from the Local Directory.

#### **Procedure**

- 1. Select Directory (Dir) or go to Menu > Directory > Local Directory.
- 2. Select the desired contact group or All Contacts.
- 3. Select Option > Delete All.

The phone prompts you to delete all contacts or not.

4. Select OK.

**Note**: If the contact added to the Favorites directory is deleted in the Local Directory, it will be automatically deleted from the Favorites directory.

# Moving a Local Directory Contact to Blacklist

You can move a contact in the Local Directory to blacklist. Incoming calls from this contact will be rejected automatically.

## **Procedure**

- 1. Select Directory (Dir) or go to Menu > Directory > Local Directory.
- 2. Select the desired contact group or All Contacts.
- Highlight the desired contact, and select Option > Add to Blacklist.

The phone prompts you to move to the blacklist or not.

4. Select OK.

# **Searching for Contacts**

In the Local Directory, you can enter search criteria to find your desired contact quickly.

#### **Procedure**

- 1. Select Directory or go to Menu > Directory > Local Directory.
- 2. Select Search.
- 3. Enter your search criteria in the search field.

## **Favorites**

Favorites are the contacts in your Local Directory that you call most often.

If your system administrator has enabled this feature for you, you can add contacts as favorites, view favorites on the idle screen, reorder favorites, and delete favorites.

#### **Topics**

Adding Favorites Viewing Favorites Reordering Favorites Deleting Favorites

# **Adding Favorites**

After adding a contact as a favorite, your phone will automatically assign a Speed Dial key for it. You can quickly dial a contact using the Speed Dial key on the idle screen.

On all IP phones except the black-and-white screen phones, a star is displayed in the Local Directory for a contact saved as the favorite.

#### **Topics**

Adding an Existing Contact to Your Favorites Adding a New Contact to Your Favorites

## **Adding an Existing Contact to Your Favorites**

You can add an existing contact as a favorite from the Local Directory.

#### **Procedure**

- 1. Select Directory (Dir) or go to Menu > Directory > Local Directory.
- 2. Select the desired contact group or All Contacts.
- 3. Highlight the desired contact and select Option.
- 4. Select Copy to Favorites.

The phone prompts you to automatically accept the next available index number or manually enter your own.

5. Select OK to automatically accept an index number or select Edit to enter an index number (1-999999999).

## **Adding a New Contact to Your Favorites**

You can add a new contact as a favorite by designating an index number.

## Procedure

- 1. Select Directory (Dir) or go to Menu > Directory > Local Directory.
- 2. Select the desired contact group or All Contacts.
- 3. Select Add.
- 4. Enter the contact information.
- 5. Enter the desired index number (1-99999999) in the Favorite Index field.
- 6. Select Save

**Tip**: To quickly add a favorite, long press the desired line key to enter the Add Contact screen. Check with your system administrator to find out if this feature is available on your phone.

# **Viewing Favorites**

You can view a list of favorites in the Favorites directory.

### Procedure

1. Go to Menu > Directory > Favorites.

# **Reordering Favorites**

You can reorder favorites to change the display order in the Favorite.

## Procedure

1. Go to Menu > Directory > Favorites.

- 2. Highlight the desired contact, and select Option > Detail.
- 3. Enter a new index number in the Favorites Index field.
- 4. Select Save.

# **Deleting Favorites**

You can delete favorites to make room for new favorites.

#### **Procedure**

- 1. Go to Menu > Directory > Favorites.
- 2. Highlight the desired contact, and then select Option > Detail.
- 3. Delete the favorite index number in the Favorites Index field.
- 4. Select Save.

The contact is removed from Favorites directory, while it still remains in your Local Directory.

Tip: You can also delete a favorite by selecting Option > Remove from Favorites.

# **Blacklist**

Incoming calls from the Blacklist are rejected automatically. You can store up to 30 contacts in the blacklist to block unwanted callers.

#### **Topics**

Adding a Blacklist Contact
Viewing Blacklist Contacts
Editing a Blacklist Contact
Deleting Blacklist Contacts
Moving a Blacklist Contact to the Local Directory

# **Adding a Blacklist Contact**

You can add a blacklist contact on the phone to prevent someone from calling you.

#### **Procedure**

- 1. Go to Menu > Directory > Blacklist.
- 2. Select Add.
- 3. Enter the blacklist contact's information.
- 4. Select Save.

# **Viewing Blacklist Contacts**

You can view the blacklist contacts from the Blacklist on your phone.

#### **Procedure**

1. Go to Menu > Directory > Blacklist.

# **Editing a Blacklist Contact**

You can update your blacklist contacts' information.

- 1. Go to Menu > Directory > Blacklist.
- 2. Highlight the desired blacklist contact, and select Option > Detail.
- 3. Edit the blacklist contact information.
- 4. Select Save.

# **Deleting Blacklist Contacts**

You can delete one or all blacklist contacts. If a contact is removed from the blacklist, you can answer the call from the contact normally.

### **Topics**

Deleting a Blacklist Contact Deleting All Blacklist Contacts

## **Deleting a Blacklist Contact**

If you want to answer a call from a specific contact, you need to remove it from the Blacklist.

#### **Procedure**

- 1. Go to Menu > Directory > Blacklist.
- 2. Select the desired blacklist contact.
- 3. Select Option > Delete.

The phone prompts you to delete the contact or not.

4. Select OK.

## **Deleting All Blacklist Contacts**

You can delete all contacts from the Blacklist when you are ready to answer calls from them again.

#### **Procedure**

- 1. Go to Menu > Directory > Blacklist.
- 2. Select Option > Delete All.

The phone prompts you to delete all contacts or not.

3. Select OK.

# Moving a Blacklist Contact to the Local Directory

You can move a blacklist contact to a Local Directory. Incoming calls from this contact will not be rejected automatically.

#### Procedure

- 1. Go to Menu > Directory > Blacklist.
- 2. Highlight the desired contact, and then select Option.
- 3. Select Add to Contacts.

The phone prompts you to move to contact or not.

4. Select OK.

# **Google Contacts**

If the Google Contacts feature has been enabled by your system administrator, you can access the Google Contacts, which lists contacts and groups within your Google account.

## Topics

Viewing Google Contacts
Updating Google Contacts
Searching for Google Contacts

# **Viewing Google Contacts**

You can view Google contacts on your phone.

1. Go to Menu > Directory > Google Contact.

# **Updating Google Contacts**

The Google contacts may be updated on the Google Contact Server, you can update Google contacts on your phone to get the newest Google contacts.

#### **Procedure**

- 1. Go to Menu > Directory > Google Contact.
- 2. Select Update.

## **Searching for Google Contacts**

You can enter search criteria to find your desired Google contacts quickly.

#### **Procedure**

- 1. Go to Menu > Directory > Google Contact.
- 2. Enter the search criteria.

The contacts whose name or phone number matches the search criteria will be displayed in the result list.

## **Remote Phone Book**

If the Remote Phone Book feature has been enabled by your system administrator, you can access your corporate directory directly from your phone.

#### **Topics**

Searching for Remote Phone Book Contacts
Viewing Remote Phone Book Contacts
Saving a Remote Phone Book Contact to the Local Directory
Saving a Remote Phone Book Contact to the Blacklist

# **Searching for Remote Phone Book Contacts**

In the Remote Phone Book, you can enter search criteria to find your desired contact quickly.

**Note**: You can only search the contact name or contact numbers, search criteria do not include extra information on the contact.

#### Procedure

- 1. Go to Menu > Directory > Remote Phone Book.
- 2. Select the desired remote phone book.
- Select Search.
- 4. Enter your search criteria in the search field.

# **Viewing Remote Phone Book Contacts**

You can view the contact list of the remote phone book on your phone.

#### **Procedure**

1. Go to Menu > Directory > Remote Phone Book.

# Saving a Remote Phone Book Contact to the Local Directory

You can save any remote phone book contact to the Local Directory, to conveniently call this contact when you cannot access the remote phone book.

- 1. Go to Menu > Directory > Remote Phone Book.
- 2. Select the desired remote phone book.
- 3. Highlight the desired contact, and then select Option > Add to Contacts.
- **4.** Edit the corresponding fields.
- 5. Select Save.

# Saving a Remote Phone Book Contact to the Blacklist

You can save any remote phone book contact to the Blacklist on the phone, to prevent this contact from calling you.

- 1. Go to Menu > Directory > Remote Phone Book.
- 2. Select the desired remote phone book.
- 3. Highlight the desired contact and select Option > Add to Blacklist.
- 4. Edit the contact information.
- 5. Select Save.

# **Call History**

The call history list includes Missed Calls, Placed Calls, Received Calls and Forwarded Calls, and each list holds 100 entries.

### **Topics**

Call History Icons
Viewing History Records
Saving a History Record to Local Directory
Saving a History Record to Blacklist
Deleting History Records
Disabling History Record

## **Call History Icons**

Each icon in the Call History indicates the corresponding call history status.

For T33P/T33G phones:

| Icons | Description   | Icons | Description    |
|-------|---------------|-------|----------------|
| 4     | Received Call | 3     | Missed Call    |
| · ·   | Placed Call   | 29    | Forwarded Call |

### For T31P/T31G/T31/T30P/T30 phones:

| Icons    | Description   | Icons | Description    |
|----------|---------------|-------|----------------|
| <b>\</b> | Received Call | ~     | Missed Call    |
|          | Placed Call   | 4     | Forwarded Call |

# **Viewing History Records**

The history record saves the call information such as the caller's name and number, local line and call duration.

#### **Procedure**

- 1. Press **History** or go to **Menu** > **History**.
- 2. Select the desired list.
- 3. Select the desired entry.
- 4. Select Option > Detail.

## Saving a History Record to Local Directory

To identify someone's call the next time, you can save a history record to the Local Directory.

- 1. Select History or go to Menu > History.
- 2. Highlight the desired entry, and select Option > Add to Contacts.
- 3. Edit the contact information.
- 4. Select Save.

# Saving a History Record to Blacklist

You can prevent someone from calling you again by saving a history record to Blacklist.

#### **Procedure**

- 1. Select History or go to Menu > History.
- 2. Select the desired list.
- 3. Highlight the desired entry, and select Option > Add to Blacklist.
- 4. Edit the contact information.
- 5. Select Save.

# **Deleting History Records**

You can delete one or all call records from the call history list.

#### **Topics**

Deleting a Call Record
Deleting All Call Records

## **Deleting a Call Record**

You can delete any call record from the call history list.

#### **Procedure**

- 1. Press **History** or go to **Menu** > **History**.
- 2. Select the desired list.
- 3. Highlight the desired entry, and select Delete.

## **Deleting All Call Records**

You can delete all call records from the call history list.

#### **Procedure**

- 1. Press History or go to Menu > History.
- 2. Select the desired list.
- 3. Select Option > Delete All.

The phone prompts you to delete all the records or not.

4. Select OK.

## **Disabling History Record**

If you disable history record, you cannot save any call log on the phone.

- Go to Menu > Features > History Settings.
   On the T33P/T33G phones, go to Menu > Features > Others > General.
- 2. Select Disabled from the History Record field.
- 3. Select Save.

# **Customizing Your Phone**

You can make your phone more personalized by customizing various settings.

#### **Topics**

Changing the Administrator Password Wallpaper
Screen Saver
Changing the Backlight and Time
Adjusting the Screen Contrast
Changing the Language
Time & Date
Setting a Key as Send
Customizing the Soft Keys
Phone Lock
Extending the Line Key Labels
Locking the Line Key

# **Changing the Administrator Password**

By default, you require an administrator password to access the **Advanced/Advanced Settings** menu. The default password is "admin". For security reasons, you should change the default password as soon as possible.

Note: If you do not change the default password, the phone displays a warning icon in the status bar.

#### **Procedure**

- Go to Menu > Settings > Advanced Settings > Change Password.
   On the T33P/T33G phones, go to Menu > Advanced > Change Password.
- 2. Enter your old and new password information.
- 3. Select Save.

### **Related Topic**

Warnings

# Wallpaper

You can change the background picture that is displayed on your phone.

The phone comes with a default background picture, you can change it to another built-in picture. You can also use a custom picture uploaded by your system administrator as the wallpaper.

Only T33P/T33G phones support wallpaper.

#### **Topics**

Changing Wallpaper on Idle Screen

## **Changing Wallpaper on Idle Screen**

You can set one of your pictures as the background image on your phone's idle screen.

- 1. Go to Menu > Basic > Display > Wallpaper.
- 2. Select the desired image.

### 3. Select Save.

## Screen Saver

The screen saver starts automatically when your phone has been idle for the preset waiting time. You can stop the screen saver by pressing any key.

#### **Topics**

Changing the Waiting Time for Screen Saver
Disabling Time & Date and Status Icons Display
Setting the Screen Saver Type

## **Changing the Waiting Time for Screen Saver**

You can set the waiting time after no activity before displaying the screen saver.

### **Procedure**

- Go to Menu > Settings > Basic Settings > Display > Screensaver.
   On the T33P/T33G phones, go to Menu > Basic > Display > Screensaver.
- 2. Select the desired waiting time from the Wait Time field.
- 3. Select Save.

## **Disabling Time & Date and Status Icons Display**

For the T33P/T33G phones, you can disable your phone to display time, date and status icons on the screen saver.

The Time & Date and status icons display on the screen saver, as shown below:

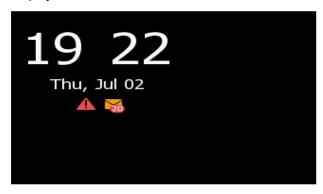

**Note**: You cannot configure Time & Date and status icons display if your system administrator has set your phone to display custom information on the screen saver.

#### **Procedure**

- 1. Go to Menu > Basic > Display > Screensaver.
- 2. Select Disabled from the Display Clock field.
- 3. Select Save.

## **Setting the Screen Saver Type**

The screen saver can start with different types and you can set it manually.

you can choose one of the following screen saver types:

- System
- Custom
- · Server XML (shows custom information on the screen saver)

The phones can only display custom information that is preset by your system administrator as the screen saver.

#### **Before You Begin**

If you want to set a custom picture as the screen saver, make sure that the custom picture has been uploaded by your system administrator.

If you want to show custom information on the screen saver, make sure that the custom information has set by your system administrator.

#### **Procedure**

- 1. Go to Menu > Basic > Display > Screensaver.
- 2. Select the desired screen saver type from the Screensaver Type field.
  - . If you select System.
    - The phone automatically sets the built-in picture as the screen saver.
  - If you select Custom.
    - The phone automatically set the custom pictures as the screen saver, and display these pictures alternately.
  - . If you select Server XML.
    - The phone automatically displays the custom information (for example, notifications or company logo) on the screen saver.
- 3. Select Save.

## **Changing the Backlight and Time**

You can change the brightness of the phone screen during phone activity and inactivity. The brightness automatically changes after the phone has been idle for a specified time. It is not available for the T30P/T30 phone.

You can change the screen backlight and time in the following settings:

**Active Level**: The brightness level of the phone screen when the phone is active. Digits 1 to 10 represent different brightness levels. 10 is the brightest level.

**Inactive Level**: The brightness of the phone screen when the phone is inactive. You can select a low brightness or turn off the backlight. It is only available for the T33P/T33G phones.

**Backlight Time**: The delay time to change the brightness of the phone screen when the phone is inactive. Backlight time includes the following settings:

- Always On: Backlight is on permanently.
- Always Off: Backlight is off permanently. It is not available for the T33P/T33G phone.
- 15s, 30s, 1min, 2min, 5min, 10min or 30min: Backlight is changed when the phone is inactive after the designated time.

### Procedure

- 1. Go to Menu > Settings > Basic Settings > Display > Backlight.
  - On the T33P/T33G phones, go to Menu > Basic > Display > Backlight.
- 2. Select the desired level from the Active Level field.
- 3. On the T33P/T33G phones, select the desired level from the Inactive Level field.
- 4. Select the desired time from the **Backlight Time** field.
- 5. Select Save.

## **Adjusting the Screen Contrast**

You can adjust the screen contrast of the phone to make it easier to read.

The intensity of screen contrast ranges from 1 to 10 and the highest intensity is 10. It is not available on the T33P/T33G phones.

#### **Procedure**

- Go to Menu > Settings > Basic Settings > Display > Contrast.
- 2. Select the desired value from the Contrast field.
- 3. Select Save.

## **Changing the Language**

Your phone supports several languages that you can choose to use on the phone.

Contact your system administrator to find out exactly which languages are supported on your phone.

#### **Procedure**

- Go to Menu > Settings > Basic Settings > Language.
   On the T33P/T33G phones, go to Menu > Basic > Language.
- 2. Select the desired language.
- 3. Select Save.

The phone language is changed to the selected one.

## Time & Date

You can set the time and date manually. The time and date formats are also variable.

#### **Topics**

Setting the Time and Date Manually Changing the Time and Date Format

## **Setting the Time and Date Manually**

If your phone cannot obtain the time and date automatically, you can set it manually.

### **Procedure**

- Go to Menu > Settings > Basic Settings > Time & Date > Manual Settings.
   On the T33P/T33G phones, go to Menu > Basic > Time & Date > General > Manual Settings.
- 2. Edit the date and time.
- 3. Select Save.

The time and date set on the phone will be changed accordingly.

Note: After the phone reboots, it will be forcibly switched to obtain the time and date from the NTP server.

## **Changing the Time and Date Format**

You can set the phone to display the time in 12-hour format or 24-hour format. You can also change the date format, including the options to display the day (D), month (M), and year (Y).

Note: Your system administrator can customize the date format.

### **Procedure**

Go to Menu > Settings > Basic Settings > Time & Date > Time & Date Format.
 On the T33P/T33G phones, go to Menu > Basic > Time & Date > Time & Date Format.

- 2. Select the desired time format or date format.
- 3. Select Save.

## Setting a Key as Send

The pound key (#) is used as the send key by default. To type a phone number followed by the pound key (#), you can set the send key to the star key (\*).

You can also disable "#" and "\*" to be used as the send key.

#### **Procedure**

- Go to Menu > Features > Key As Send.
   On the T33P/T33G phones, go to Menu > Features > Others > General.
- 2. Select the desired value from the Key As Send field.
- 3. Select Save.

# **Customizing the Soft Keys**

You can customize the function of the soft keys displayed on the bottom of the idle screen for all IP phones except the T33P/T33G phones.

The soft keys are typically used to access frequently used functions, and to create menu shortcuts to access frequently used phone settings. The soft keys perform the same functions as the hard keys.

Caution: We recommend that you keep a Menu soft key, otherwise you cannot access the phone settings.

#### **Procedure**

- 1. Go to Menu > Settings > Advanced Settings (default password: admin) > Softkey Label.
- 2. Select the desired soft key.
- 3. Select the desired key type from the Type field.
- 4. (Optional.) Select the desired line from the Account ID field.
- 5. (Optional.) Enter the string that will appear on the phone screen in the Label field.
- 6. (Optional.) Enter the corresponding value in the Value field.
- 7. Select Save.

## **Phone Lock**

Phone lock helps you protect your phone from unauthorized use.

### **Topics**

Setting the Phone Lock Locking Your Phone Manually Unlocking Your Phone Changing Your Phone Unlock PIN

## **Setting the Phone Lock**

You can manually lock the phone or wait a specified time to automatically lock the phone.

What unauthorized users can do depends on the settings of the phone lock type.

The phone supports the following phone lock types:

 Menu key: it prevents unauthorized users from accessing the menu, changing the personal settings for your phone.

- Function key: it only allows users to use the keypad for placing a call, answering or rejecting an incoming call and ending a call, and it prevents unauthorized users from other operations.
- All keys: it only allows users to use the keypad for dialing an emergency number or authorized numbers that set up by your system administrator, answering or rejecting an incoming call and ending a call, and it prevents unauthorized users from other operations. The phones only support All Keys type of phone lock.

Note: The Volume key, HEADSET key and Speakerphone key are always available when you lock the phone.

#### **Procedure**

- Go to Menu > Settings > Basic Settings > Phone Lock.
   On the T33P/T33G phones, go to Menu > Basic > Phone Lock.
- 2. Enter the desired PIN (default PIN: 123) in the Unlock PIN field.
- 3. Select OK.
- 4. Select Enabled from the Lock Enable field.
- 5. the desired type from the Lock Type field.
- **6.** Enter the desired interval (0 3600 seconds) in the **Auto Lock** field. If the value is set to 0, the phone will not be automatically locked.
- 7. Select Save.

## **Locking Your Phone Manually**

You can lock the phone manually before the phone is automatically locked.

### **Before You Begin**

Make sure that the phone lock is set.

#### **Procedure**

1. Long press # key when the phone is idle.

The lock icon appears on the phone screen.

#### **Related Topic**

Setting the Phone Lock

## **Unlocking Your Phone**

You can use an unlock PIN to unlock the phone.

If you forget the unlock PIN, you can enter the administrator password to unlock your phone, and then automatically access the PIN change screen.

#### **Procedure**

- 1. Press any locked key, the phone prompts you to enter an unlock PIN.
- 2. Enter the desired PIN (default: 123) in the Unlock PIN field.
- 3. Select OK.

The lock icon disappears from the phone screen.

# **Changing Your Phone Unlock PIN**

The default unlock PIN is "123". For security reasons, you should change the default unlock PIN as soon as possible.

## Procedure

1. Go to Menu > Settings > Basic Settings > Change PIN.

On the T33P/T33G phones, go to Menu > Basic > Change PIN.

- 2. Enter your old and new unlock PIN respectively.
  The unlock PIN length must be within 15 digits.
- 3. Select Save.

## **Extending the Line Key Labels**

On the T33P/T33G phones, you can extendwhen the phone is placing a call or during the call.

Before you extend the line key labels:

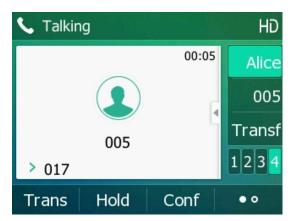

After you extend the line key labels:

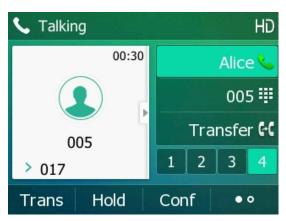

## Procedure

Press the left navigation key.
 You can press the right navigation key to shrink the line key labels.

# **Locking the Line Key**

On the T33P/T33G phones, you can make a Line key locate in the same position of different pages. Then you can use this Line key on every page to accept incoming calls.

For T33P/T33G, this feature is only applicable to line key 1-3.

The following figure shows that Line key 1 is locked in the same position on each page:

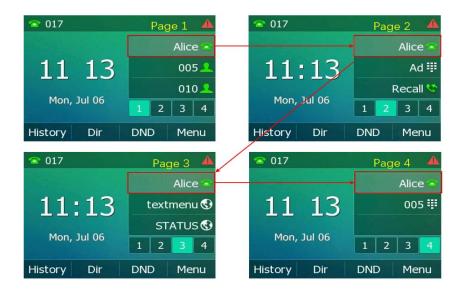

### **Procedure**

- 1. Go to Menu > Features > Dsskey.
- 2. Select the desired line key.
- 3. Select Line from the Type field.
- 4. Select the desired line from the Account ID field.
- 5. (Optional.) Enter the string that will appear on the phone screen in the Label field.
- 6. Select Lock from the Value field.
- 7. Select Save.

## **Related Topic**

Idle Screen

# **Audio Settings**

You can change the basic audio settings on your phone.

## **Topics**

Adjusting the Volume Setting the Ring Tone Disabling the Key Tone Muting the Ringtone

## **Adjusting the Volume**

You can adjust the volume of the ringer, media, and audio during a call.

#### **Procedure**

1. Press the Volume key.

## **Setting the Ring Tone**

You can set distinctive ring tones for groups or contacts in your Local Directory so that you can identify the caller when your phone rings.

The ring tones are used according to this priority: Contact ring tone>Group ring tone>Account ring tone >Phone ring tone.

### **Topics**

Setting a Ring Tone for the Phone Setting a Ring Tone for an Account Setting a Ring Tone for a Group Setting a Ring Tone for a Contact

## **Setting a Ring Tone for the Phone**

You can choose a ring tone for all incoming calls.

### **Procedure**

- Go to Menu > Settings > Basic Settings > Sound > Ring Tones > Common.
   On the T33P/T33G phones, go to Menu > Basic > Sound > Ring Tones > Common.
- 2. Select the desired ring tone.
- 3. Select Save.

## **Setting a Ring Tone for an Account**

You can select a unique ring tone for an individual account.

### Procedure

- Go to Menu > Settings > Basic Settings > Sound > Ring Tones.
   On the T33P/T33G phones, go to Menu > Basic > Sound > Ring Tones.
- 2. Select the desired account.
- 3. Select the desired ring tone.

If Common is selected, this account will use the ring tone selected for the phone.

4. Select Save.

## **Setting a Ring Tone for a Group**

You can select a unique ring tone for various groups in your Local Directory.

Note: You can only set a ring tone for a group that is added manually.

#### **Procedure**

- 1. Select Directory (Dir) or go to Menu > Directory > Local Directory.
- 2. Highlight the desired group.
- 3. Select Option > Detail.
- 4. Select the desired ring tone from the Ring field.

If Auto is selected, this group uses the ring tone according to the default priority.

If a specific ring tone is selected, this group uses the ring tone according to the priority: Contact ring tone>Group ring tone.

5. Select Save.

## **Setting a Ring Tone for a Contact**

You can select a unique ring tone for various contacts in your Local Directory. This helps you quickly identify callers according to the ring tones.

#### **Procedure**

- 1. Select Directory (Dir) or go to Menu > Directory > Local Directory.
- 2. Select the desired contact group or All Contacts.
- 3. Highlight the desired contact, and select Option > Detail.
- Select the desired ring tone from the Ring field.
   If Auto is selected, the contact uses the ring tone according to the default priority.
- 5. Select Save.

## **Disabling the Key Tone**

If you disable the key tone, the phone will not produce a sound when pressing the keypad keys.

### Procedure

- Go to Menu > Settings > Basic Settings > Sound > Key Tone.
   On the T33P/T33G phones, go to Menu > Basic > Sound > Key Tone.
- 2. Turn off Key Tone.
- 3. Select Save.

## **Muting the Ringtone**

You can mute the ringtone of incoming calls on the idle screen.

- 1. Long press the MUTE key for 2 seconds on the idle screen.
- Long press the MUTE key again to unmute the ringtone.

# **Maintaining Your Phone**

When your phone is unable to operate properly, you need to investigate or troubleshoot issues along with other tasks your system administrator may ask you to perform.

### **Topics**

Warnings
Diagnosing the Network
Rebooting Your Phone
Resetting to Factory Settings
Updating the Phone Configuration
Clearing User's Personalized Configuration Settings

## Warnings

When some issues occur on your phone, a warning icon appears in the status bar.

The following lists the detailed situations:

- · The default password is being used
- · Failed to register the account
- · Provisioning credentials are wrong
- Network is unavailable

### **Topics**

Investigating Warnings
Re-provisioning Your Phone
Clearing Warnings

### **Related Topic**

Changing the Administrator Password

## **Investigating Warnings**

The warning icon lets you know that your phone has one or more important issues. You can view details about warnings on the **Status** screen.

#### **Procedure**

- 1. Go to Menu > Status.
- 2. Select Warnings.

The Warnings screen is displayed listing any issues.

Tip: You can also press the OK key when the phone is idle, and then select Warnings.

## **Re-provisioning Your Phone**

When the provisioning credentials are wrong, you need to ask your system administrator for the valid provisioning credentials to re-provision your phone.

## **Procedure**

- 1. Go to Menu > Status > Warnings.
- 2. Select Auto-p credentials failed > Re Provision.
- 3. Enter valid provisioning credentials, and select Save.

The phone prompts you to provision now or not.

### 4. Select OK.

## **Clearing Warnings**

You can temporarily remove the warning icon from the status bar.

However, the warning icon appears again after the phone reboots or the phone has a new warning if the issue is not solved.

#### **Procedure**

- 1. Go to Menu > Status > Warnings.
- 2. Select Clear Icon.

## **Diagnosing the Network**

When network problems occur on your phone, you can use the "ping" or "trace route" method to troubleshoot network connectivity problems.

#### **Procedure**

- 1. Go to Menu > Features > Diagnostics > Network.
- 2. Do one of the following:
  - Select Ping, then enter the desired IP address or URL in the Ping IP or URL field.
  - Select Trace Route, then enter the desired IP address or URL in the Trace Route IP or URL field.
- 3. Select Start.

The screen displays the network status information.

## **Rebooting Your Phone**

The improper operation may cause malfunction. If the malfunction occurs, your system administrator may ask you to reboot your phone.

### **Procedure**

1. Go to Menu > Settings > Basic Settings > Reboot.

On the T33P/T33G phones, go to Menu > Basic > Reboot.

The phone prompts you to reboot the phone or not.

2. Select OK.

Tip: You can also long press the Cancel key on the keypad when the phone is idle to reboot the phone.

# **Resetting to Factory Settings**

When some issues occur on your phone and you have tried all troubleshooting suggestions but still do not solve the problem, you can reset your phone to factory configurations.

This operation will delete all your personal configuration settings, and reset all settings to the factory defaults. Check with your system administrator if the personalized settings are kept before resetting your phone to factory settings.

#### **Procedure**

- Go to Menu > Settings > Advanced Settings (default password: admin) > Reset Config.
   On the T33P/T33G phones, go to Menu > Advanced (default password: admin) > Reset Config.
- 2. Select Reset to Factory Settings > Reset.

The phone prompts you to reset the setting or not.

3. Select OK.

The phone begins resetting.

### **Tip**: You can also long press the OK key when the phone is idle.

After reset, the screen prompts "Welcome Initializing...Please wait".

The phone will be reset successfully after startup.

Note: Reset of your phone may take a few minutes. Do not power off until the phone has started up successfully.

## **Updating the Phone Configuration**

Your system administrator may ask you to update the configuration for your phone to apply any changes to system settings, which you can do without restarting it.

#### **Procedure**

1. Go to Menu > Settings > Basic Settings > Update Configuration.

On the T33P/T33G phones, go to Menu > Basic > Update Configuration.

A message is displayed on the phone screen:

2. Select OK.

Tip: You can also long press the REDIAL key when the phone is idle to update the phone configuration.

# **Clearing User's Personalized Configuration Settings**

You can clear the personalized configuration settings manually on the phone.

## **Before You Begin**

Your system administrator has enabled the phone to keep the user's personalized settings after auto provisioning.

#### **Procedure**

1. Go to Menu > Settings > Basic Settings > Reset local settings.

On the T33P/T33G phones, go to Menu > Basic > Reset local settings.

The phone prompts you to reset the local settings or not.

2. Select OK.

# **Appendix - Menu Structure**

## For the T33P/T33G Phone

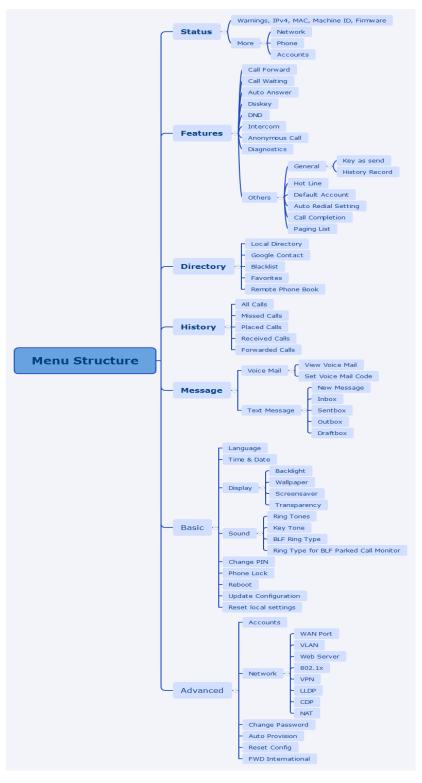

# For the T31P/T31G/T31/T30P/T30 Phone

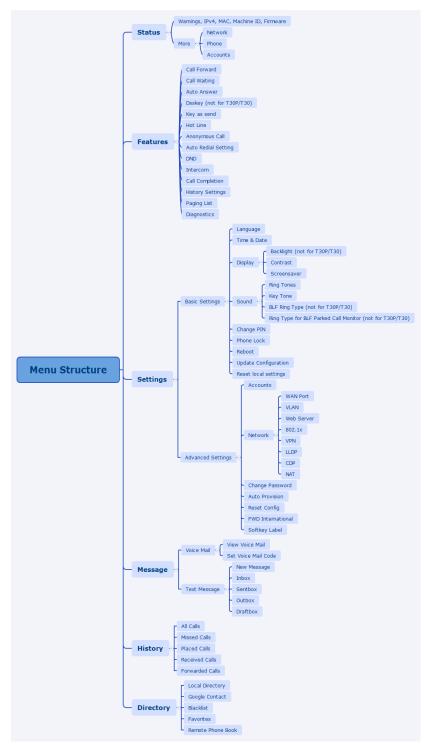